# *Tartalomjegyzék*

#### **Tartalomjegyzék**

#### **[Használattal kapcsolatos megjegyzés](#page-1-0)** *[Biztonsági utasítások.............................................2](#page-1-0)*

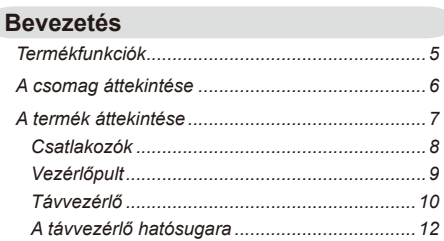

#### **[Telepítés](#page-12-0)**

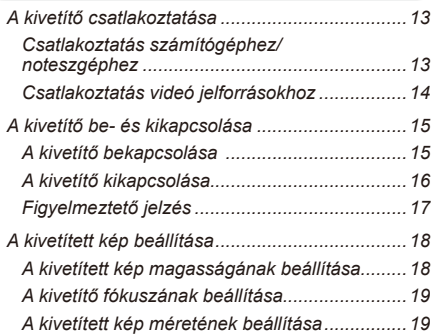

### **[Felhasználói kezelőszerve](#page-19-0)k**

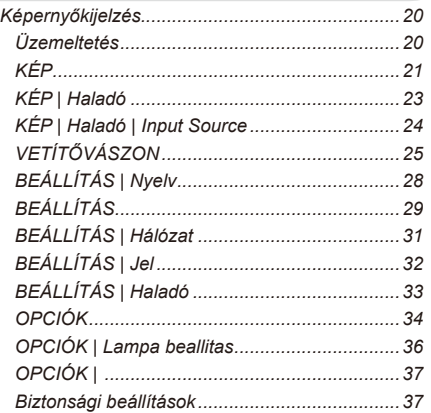

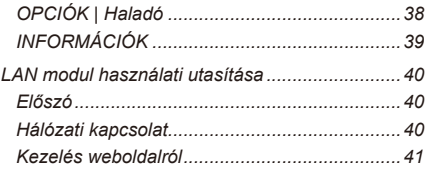

#### **[Függelékek](#page-43-0)**

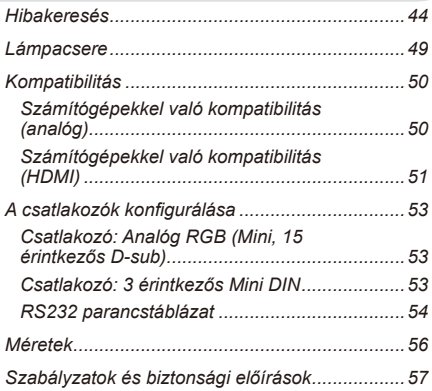

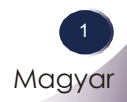

## <span id="page-1-0"></span>*Használattal kapcsolatos megjegyz*

### **Biztonsági utasítások**

**Kizárólag megfelelő állványt** 

**használjon.**

Kérjük vegye figyelembe a biztonsági utasításokat annak érdekében, hogy elkerülje a balesetet, illetve a kivetítő helytelen használatát.

A biztonsági információkat kétféle módon adjuk meg, az alábbiak szerint.

**FIGYELMEZTETÉS**: Ezen utasítás betartásának elmulasztása súlyos vagy akár halálos sérüléshez vezethet.

**/ 1) MEGJEGYZÉSEK**: Ezen utasítás betartásának elmulasztása személyi sérüléshez vagy a kivetítő rongálódásához vezethet.

A kézikönyv elolvasása után őrizze meg egy biztonságos helyen a könnyű elérhetőség érdekében.

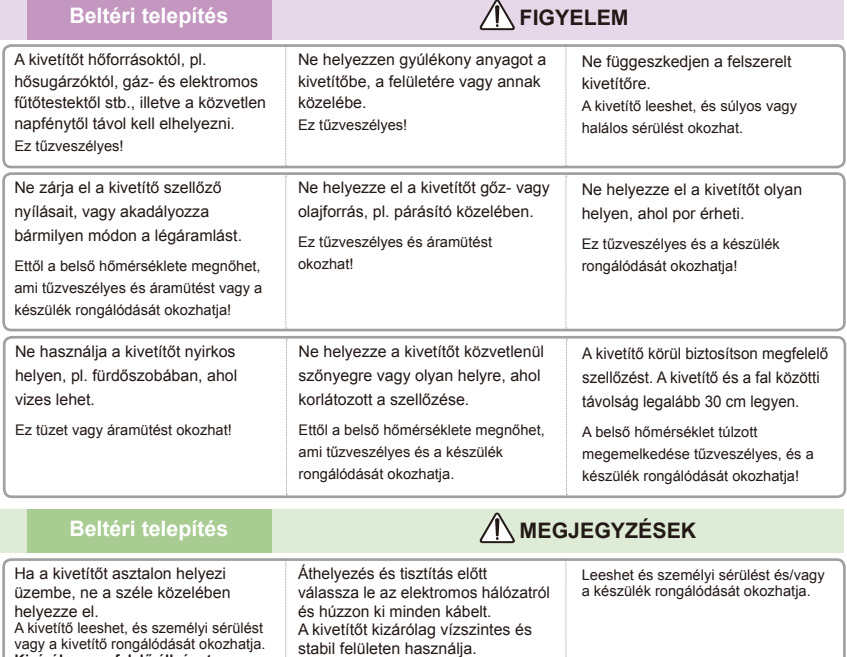

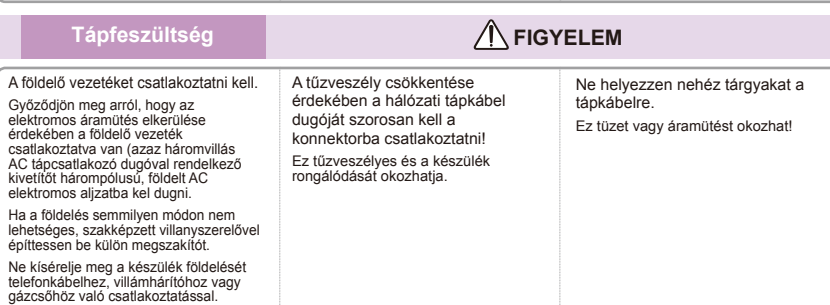

 $\overline{c}$ Magyar

## *Használattal kapcsolatos megjegyzés*

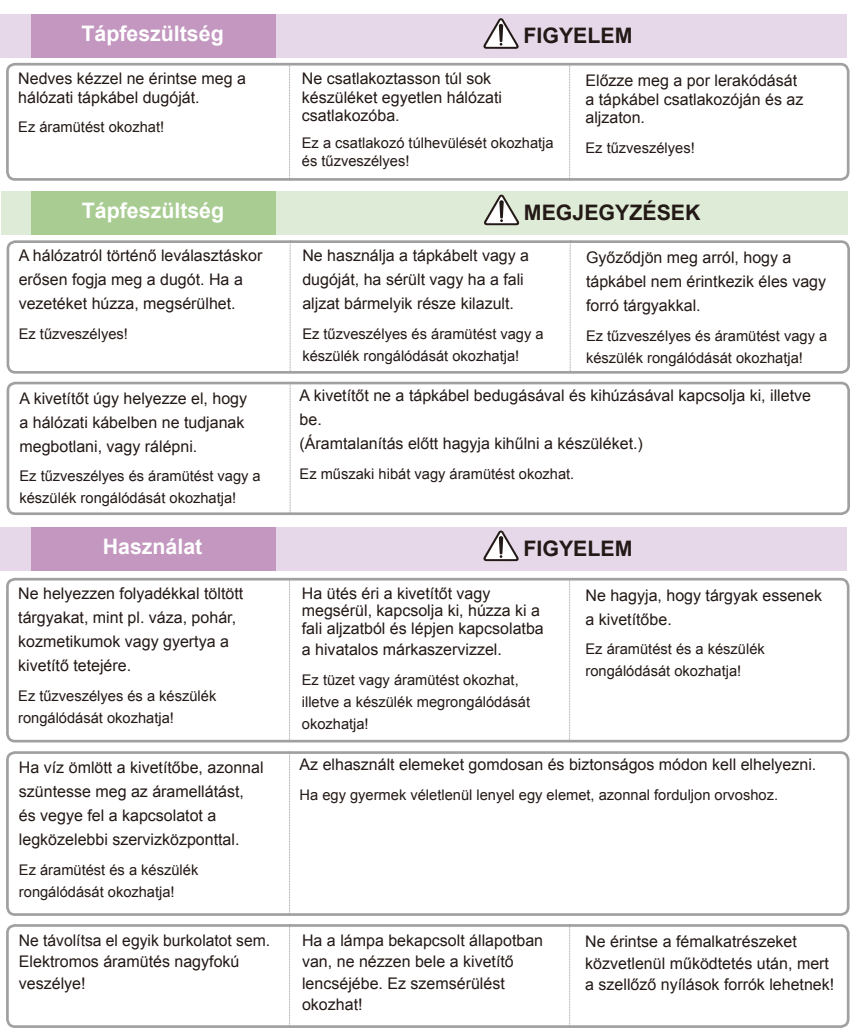

#### **A hálózati tápkábellel kapcsolatos figyelmeztetés**

Javasoljuk, hogy a legtöbb készüléket saját áramkörre helyezzék, azaz külön aljzatra, amely csak azt a készüléket táplálja és nincs egyéb csatlakozója vagy leágazó áramköre. A kétségek kizárása érdekében olvassa el a használati utasítás műszaki adatokról szóló részét.

Ne terhelje túl a fali csatlakozókat. A túlterhelt, laza vagy sérült fali csatlakozók, hosszabbítók, kopott tápkábelek, vagy a sérült, illetve szakadt szigetelés veszélyes. Mindezek áramütést vagy tüzet eredményezhetnek.

Rendszeresen vizsgálja meg a készülék kábelét, és ha a megjelenése sérülésre vagy a szigetelés kopására utal, húzza ki, ne használja tovább a készüléket és cseréltesse ki a kábelt a megfelelő cseredarabra egy hivatalos szakemberrel.

Óvja a hálózati tápkábelt a fizikai és mechanikus igénybevételtől, pl. ne csavarja meg, hajlítsa éles szögben, csípje be, zárja be ajtóval, vagy taposson rá. Fordítson fokozott figyelmet a dugókra, a konnektorokra, illetve arra a pontra, ahol a készülék zsinórja csatlakozik a készülékhez.

## *Használattal kapcsolatos megjegyzés*

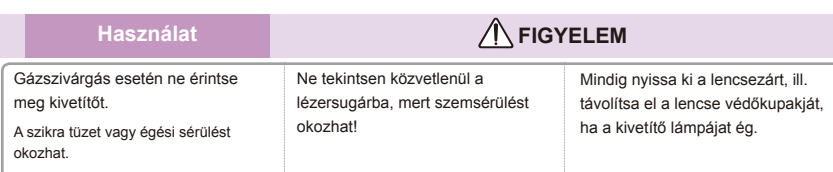

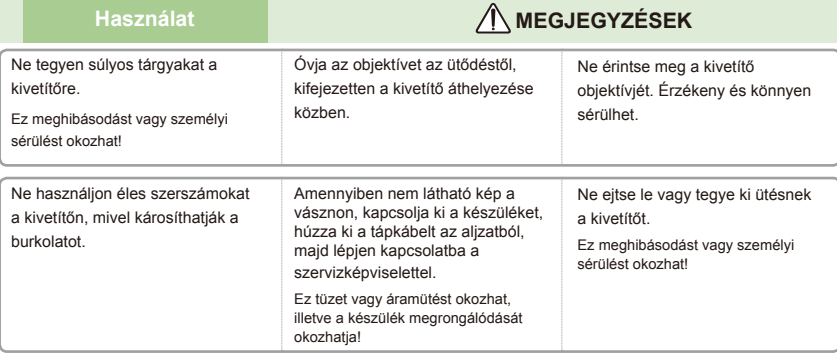

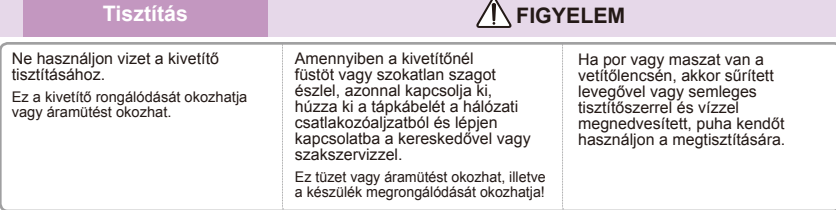

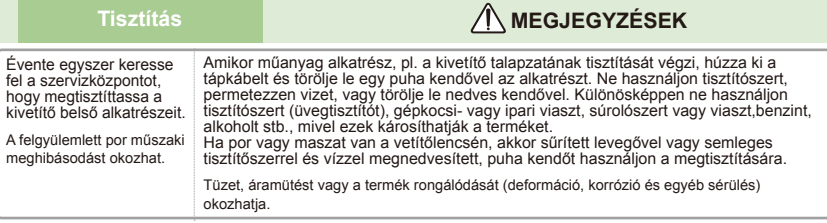

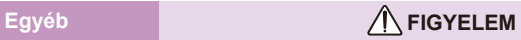

Ne kísérelje meg saját maga megjavítani a kivetítőt. Vegye fel a kapcsolatot a viszonteladóval vagy a szervizközponttal.

Ez a kivetítő rongálódását okozhatja elektromos áramütés és a garancia érvénytelenítése mellett!

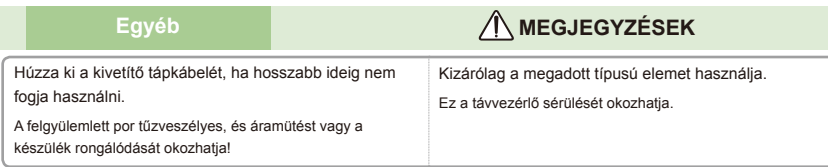

### <span id="page-4-0"></span>Termékfunkciók

Ez a termék egy XGA felbontású, egylapkás 0,55 hüvelykes DLP® kivetítő. A kiemelkedő tulajdonságok a következők:

- XGA (1024x768) natív felbontás  $\blacksquare$
- Egy darab beépített hangszóró 8 Wattos erősítővel  $\blacksquare$
- HDTV-kompatibilis (720P, 1080i/p)
- RGB átvezető kimeneti csatlakozó monitorhoz (készenléti  $\blacksquare$ módban működik > 1W)
- BrilliantColor™ technológia  $\blacksquare$
- RS232C vezérlés

### <span id="page-5-0"></span>**A csomag áttekintése**

A kivetítőt az alább bemutatott tartozékokkal együtt szállítjuk. Ellenőrizze, hogy az egység teljes-e. Azonnal lépjen kapcsolatba a forgalmazóval, ha valami hiányzik.

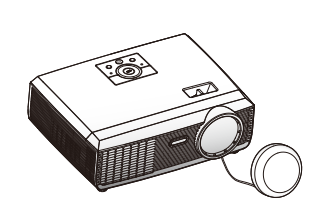

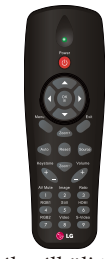

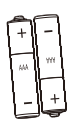

Akkumulátor

Note

� Az egyes országokban eltérő alkalmazások miatt a kiegészítők is eltérők lehetnek.

Kivetítő lencsevédő Vezeték nélküli távvezérlő sapkával

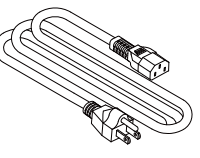

Tápkábel RGB-kábel

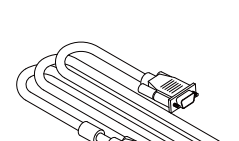

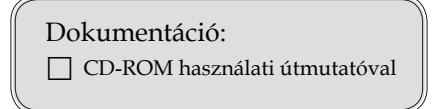

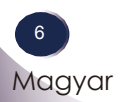

### **A termék áttekintése**

<span id="page-6-0"></span>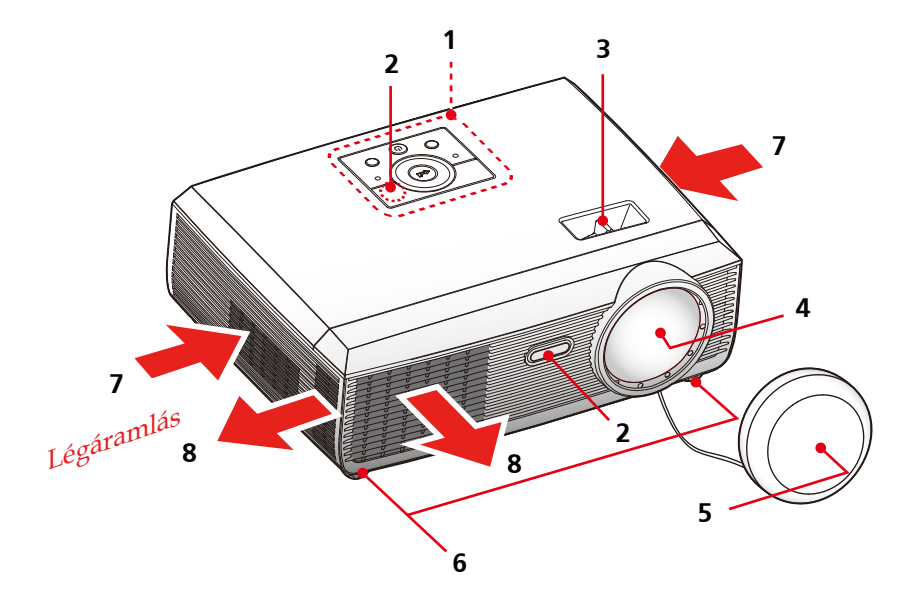

- 1. Vezérlőpult
- 2. Távvezérlő érzékelők
- 3. Fókuszgyűrű
- 4. Objektív
- 5. Lencsevédő sapka
- 6. Állítható talpak
- 7. Szellőzés (beömlő nyílás)
- 8. Szellőzés (kiömlő nyílás)

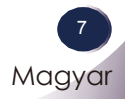

### **Csatlakozók**

<span id="page-7-0"></span>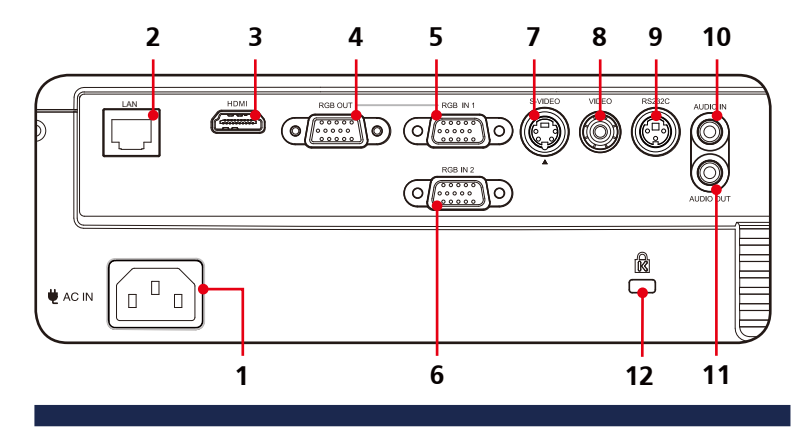

- 1. Tápfeszültség (AC) bemenet<br>2. RI45 csatlakozó
- 2. RJ45 csatlakozó
- 3. HDMI-csatlakozó
- 4. \* RGB OUT csatlakozó
- 5. RGB IN 1 csatlakozó
- 6. RGB IN 2 csatlakozó
- 7. S-VIDEO bemeneti csatlakozó
- 8. VIDEO csatlakozó
- 9. RS232C szervizcsatlakozó
- 10. AUDIO IN aljzat
- 11. AUDIO OUT csatlakozó
- 12. Kensington<sup>™</sup> zár

#### Kensington biztonsági rendszer

- A kivetítő oldallapján Kensington biztonsági zárcsatlakozó található. Az alábbi ábrán látható módon csatlakoztassa a Kensington biztonsági rendszer kábelét.
- A Kensington biztonsági rendszer felszerelésével és használatával kapcsolatban a rendszerhez kapott felhasználói kézikönyvben talál további útmutatást. További információért látogassa meg a Kensington vállalat internetes honlapját a http://www.kensington.com címen. A cég értékes elektronikus felszerelések, pl. motebook PC-k és kivetítők védelmével foglalkozik.
- A Kensington biztonsági rendszer külön beszerezhető kiegészítő.

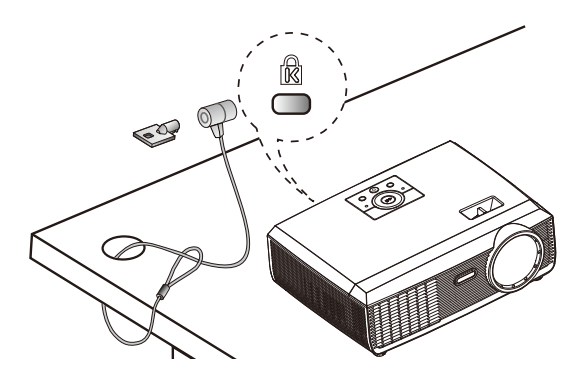

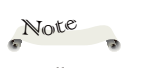

IN 1 csatlakozó"

 $\cdot$  "  $\cdot$  " csak az "RGB

<span id="page-8-0"></span>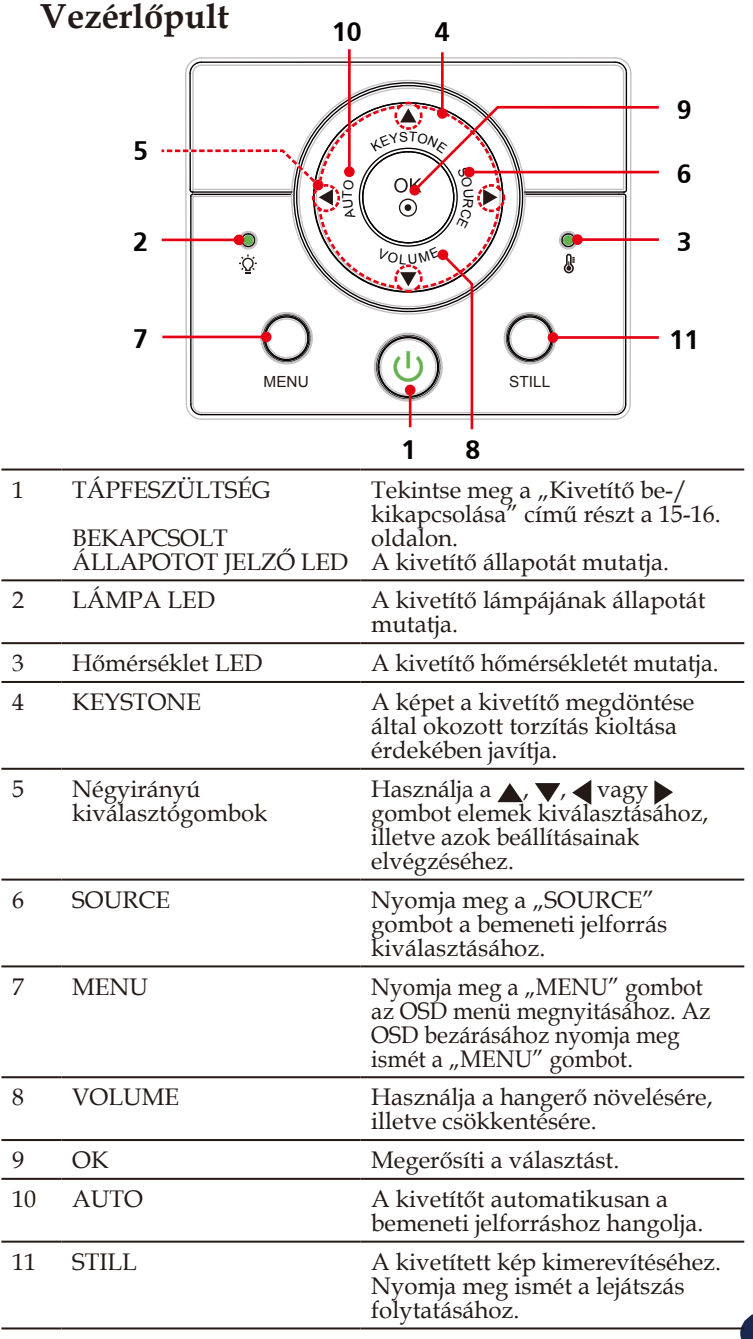

9

### **Távvezérlő**

<span id="page-9-0"></span>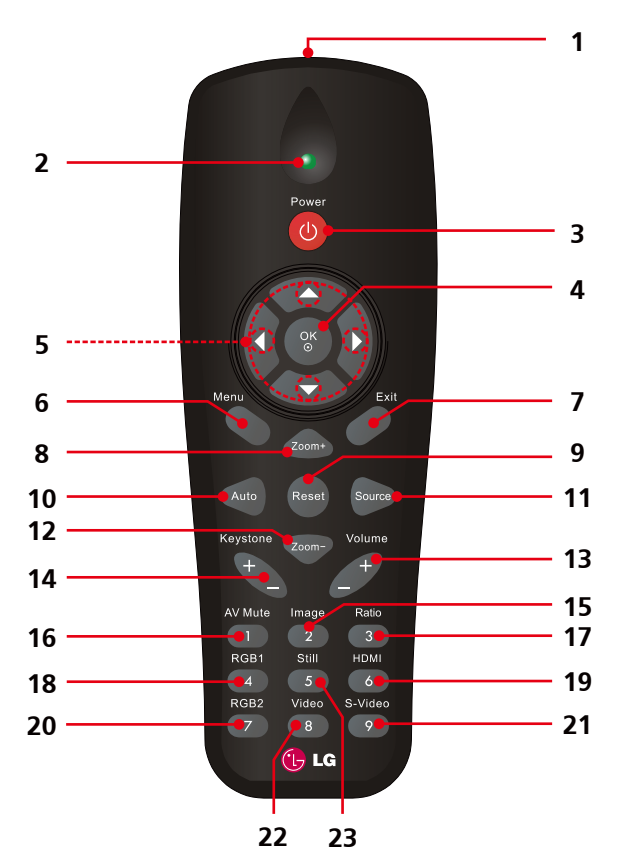

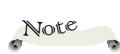

� A kivetítőt be-/kikapcsolhatja a rajta lévő POWER gomb megnyomásával.

� A távvezérlő segítségével tudja működtetni a kivetítő összes funkcióját. Ügyeljen arra, hogy ne veszítse el a távvezérlőt.

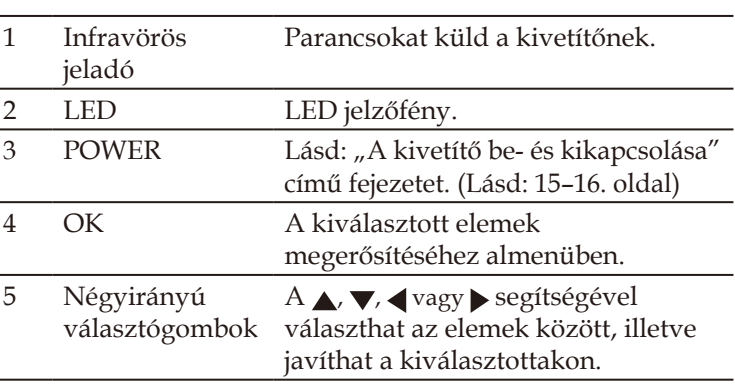

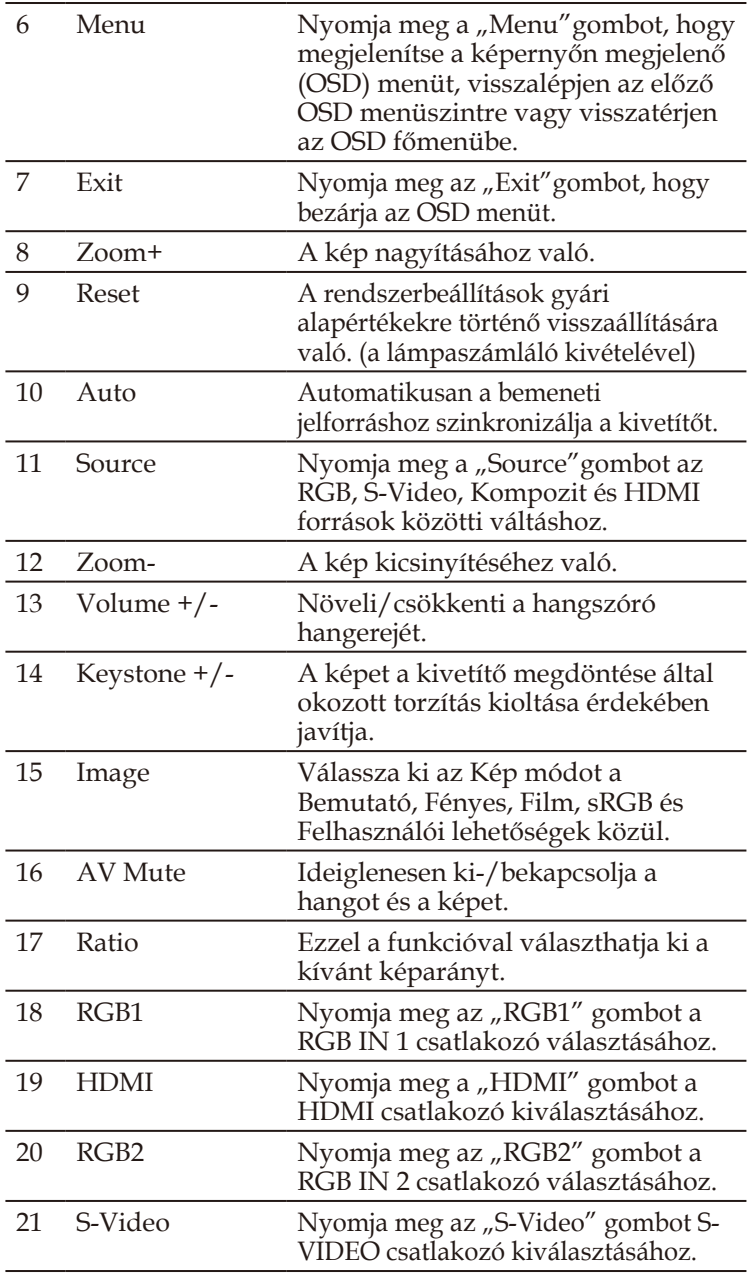

<span id="page-11-0"></span>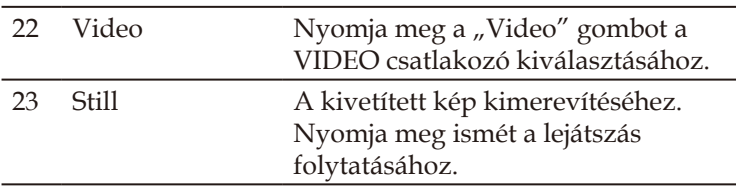

### **A távvezérlő hatósugara**

A távvezérlőt a kivetítő (Infravörös vevő) felé irányítsa, mielőtt bármelyik gombját megnyomná. A távvezérlő maximális hatótávolsága körülbelül 7 m és hatószöge 30 fok, a kivetítővel szemben állva.

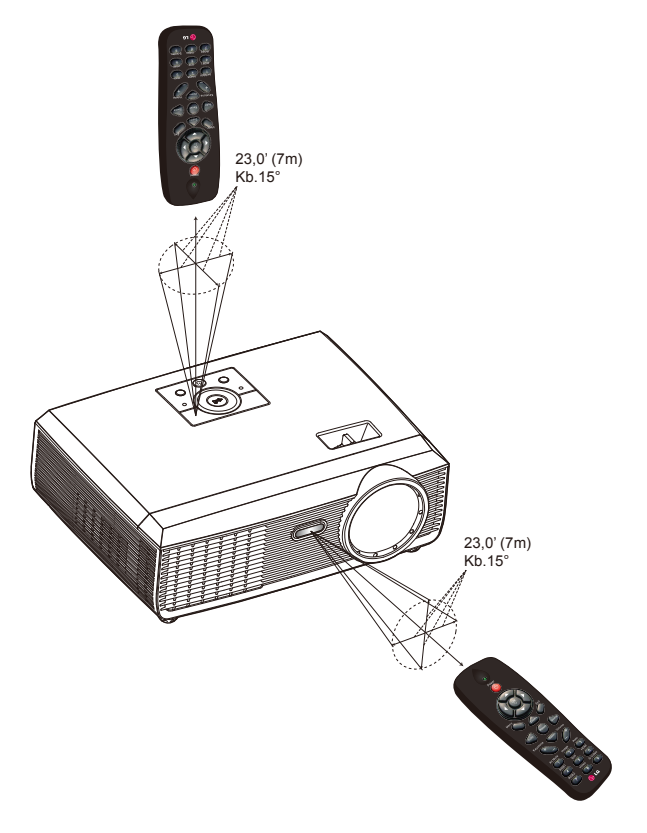

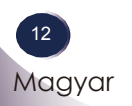

### <span id="page-12-0"></span>A kivetítő csatlakoztatása

**A kivetítő csatlakoztatása Csatlakoztatás számítógéphez/noteszgéphez**

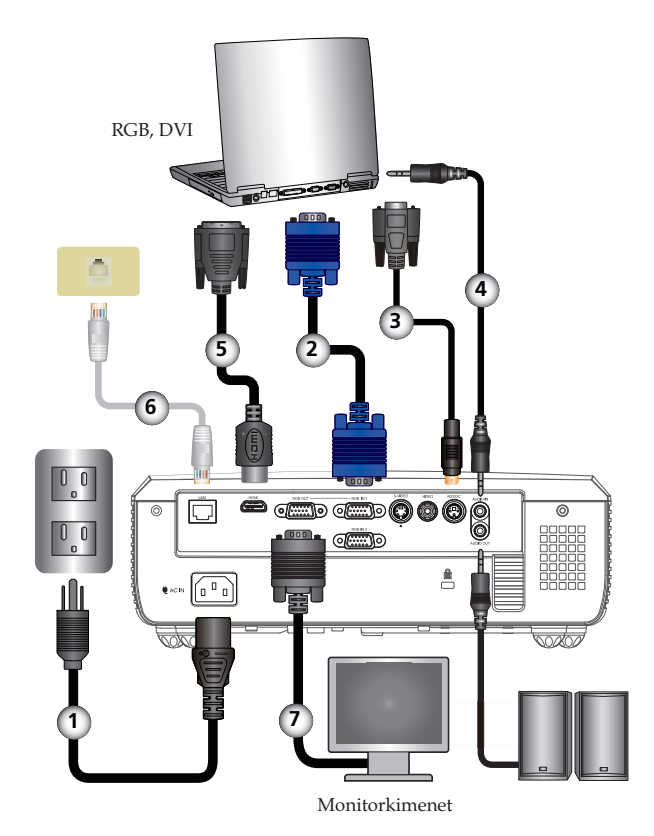

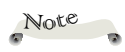

- Az egyes országokban eltérő alkalmazások miatt a kiegészítők is eltérők lehetnek.

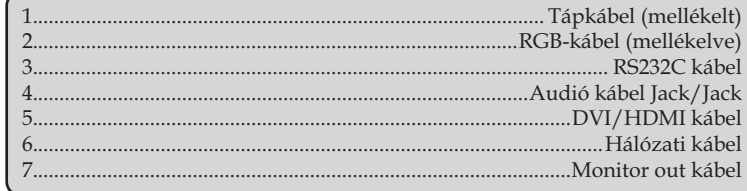

### <span id="page-13-0"></span>**Csatlakoztatás videó jelforrásokhoz**

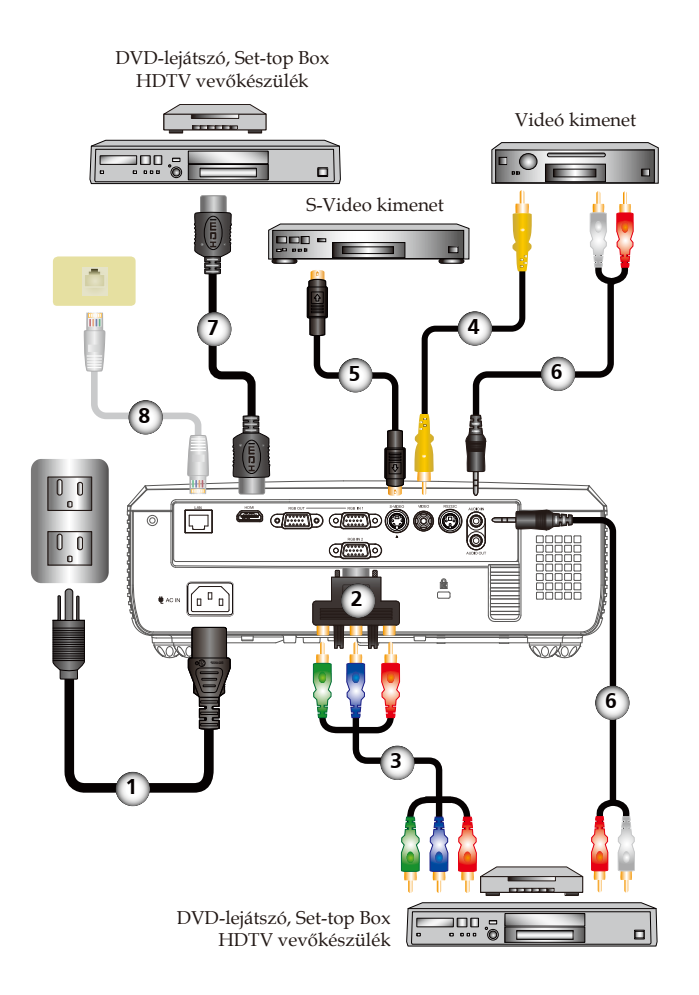

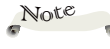

� Az egyes országokban eltérő alkalmazások miatt a kiegészítők is eltérők lehetnek.

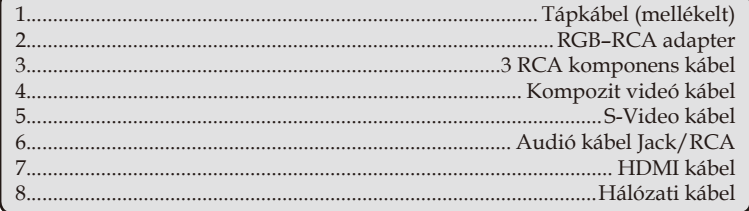

### <span id="page-14-0"></span>**A kivetítő be- és kikapcsolása**

### **A kivetítő bekapcsolása**

- 1. Győződjön meg arról, hogy a hálózati tápkábel és a jelkábel megfelelően csatlakozik. A POWER (bekapcsolt állapotot jelző) LED narancssárga színűre vált.
- 2. Vegye le a lencsevédő kupakot. **O**
- 3. Kap�solja be a kivetítő lámpáját a vezérlőpulton vagy a távvezérlőn lévő "POWER" gomb megnyomásával.  $\bullet$  A POWER (bekapcsolt állapotot jelző) LED zöld fénnyel villog.

Az induló kép körülbelül 5 másodperc elteltével megjelenik. Amikor eltűnik az induló kép, a POWER (bekapcsolt állapotot jelző) LED zöld színűre vált.

- 4. Kapcsolja be a jelforrást (számítógép, noteszgép, videolejátszó stb.) A kivetítő automatikusan érzékeli a forrást.
- Ha egyszerre több jelforrást csatlakoztat, használja a távvezérlő "SOURCE"gombját, illetve a távvezérlő "RGB", "S-video", "Video" vagy "HDMI" gombját a bemenetek közötti váltáshoz.

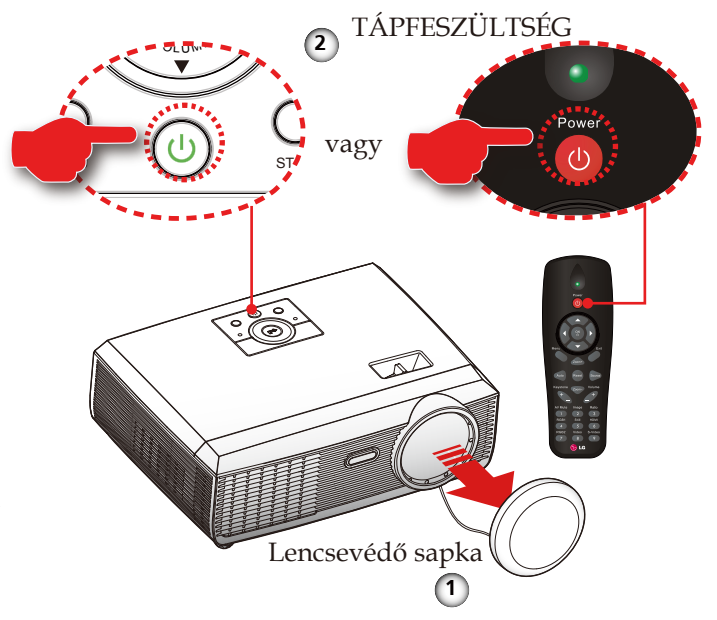

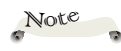

� Először a kivetítőt, majd a jelforrást kapcsolja be.

### <span id="page-15-0"></span>**A kivetítő kikapcsolása**

1. A kivetítő lámpájának kikap�solásához nyomja meg a "TÁPFESZÜLTSÉG" gombot. A következő üzenet fog megjelenni az OSD képen.

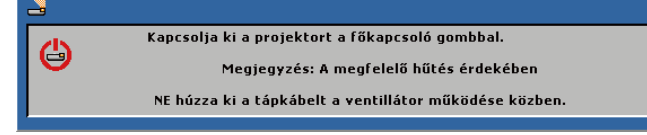

- 2. Nyomja meg újra a "TÁPFESZÜLTSÉG" gombot a megerősítéshez.
- 3. A hűtőventilátor körülbelül 60 másodpercig tovább működik a hűtési ciklus befejezése érdekében, és a POWER (bekapcsolt állapotot jelző) LED zöld fénnyel villog. Amikor a POWER (bekapcsolt állapotot jelző) LED színe vörösre változik, a kivetítő készenléti üzemmódba lépett.

Ha a kivetítőt újre be kívánja kapcsolni, várnia kell amíg a hűtési kör befejeződik és a kivetítő készenléti állapotba lépett.

Miután a kivetítő készenléti módba lépett, nyomja meg a "TÁPFESZÜLTSÉG" gombot a kivetítő újraindításához.

- 4. �úzza ki a kivetítő tápkábelét az elektromos csatlakozóaljzatból és a kivetítőből.
- 5. A kikap�solást követően ne kap�solja be azonnal a kivetítőt.

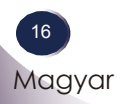

### <span id="page-16-0"></span>**Figyelmeztető jelzés**

 $\bullet$  Ha a "TEMP" LED jelzőlámpa folyamatosan vörös fénnyel világít, a kivetítő túlmelegedett. A kivetítő automatikusan ÖKO módra vált.

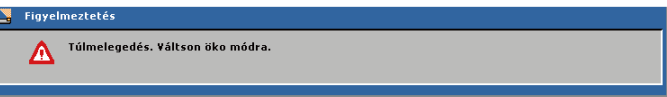

Ha a kivetítő ÖKO módban 60 másodpercig túlhevült állapotban kerül, a kivetítő automatikusan kikapcsolódik.

Ha a probléma továbbra is fennáll, vegye fel a kapcsolatot viszonteladójával vagy a helyi szervizközponttal.

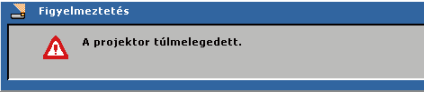

 Amikor az alábbi üzenet látható, a kivetítő észlelte, hogy a lámpa közeledik élettartama végéhez. Minél előbb cserélje ki a lámpát, vagy vegye fel a kapcsolatot a helyi viszonteladóval vagy szakszervizzel.

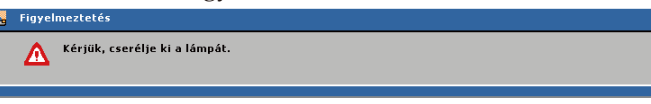

 �a a "�EMP" LED jelzőlámpa vörös fénnyel villog és az alábbi üzenet látható, a ventilátor meghibásodott. Ne használja tovább a kivetítőt és válassza le a tápkábelt, majd vegye fel a kapcsolatot a helyi viszonteladóval vagy szakszervizzel.

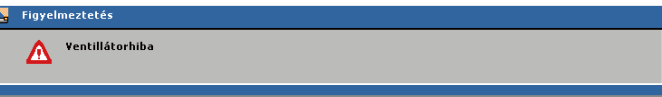

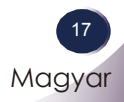

### <span id="page-17-0"></span>**A kivetített kép beállítása**

### **A kivetített kép magasságának beállítása**

A kivetítő állítható lábakkal van felszerelve a kivetített kép helyzetének beállításához.

A kép emelése/leengedése:

1. A kivetítési szög finom-beállításához használja a <sup>0</sup> gombot.

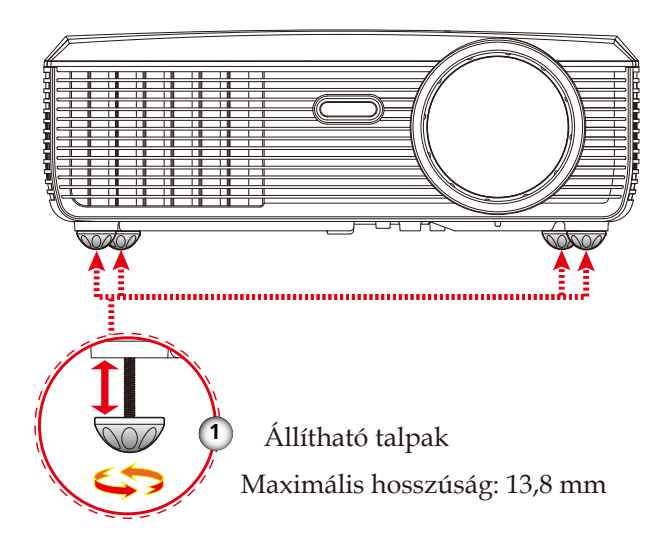

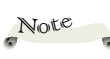

� Az állítható lábak elforgatásával a kivetítő elejét akár 4 fokkal is meg lehet emelni.

### **A kivetítő fókuszának beállítása**

<span id="page-18-0"></span>Fókuszoláshoz forgassa el a fókuszgyűrűt, amíg a kép ki nem tisztul. A kivetítő fókuszát mechanikusan 0,4 és 10,0 méter távolságon belül lehet állítani.

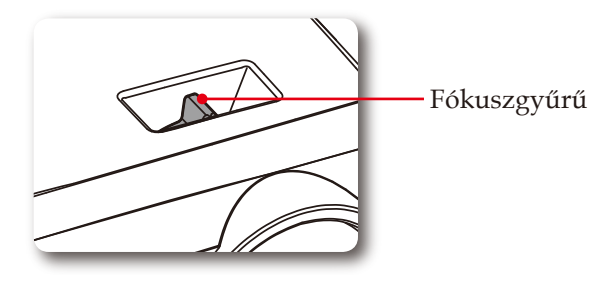

A kivetített kép méretének beállítása

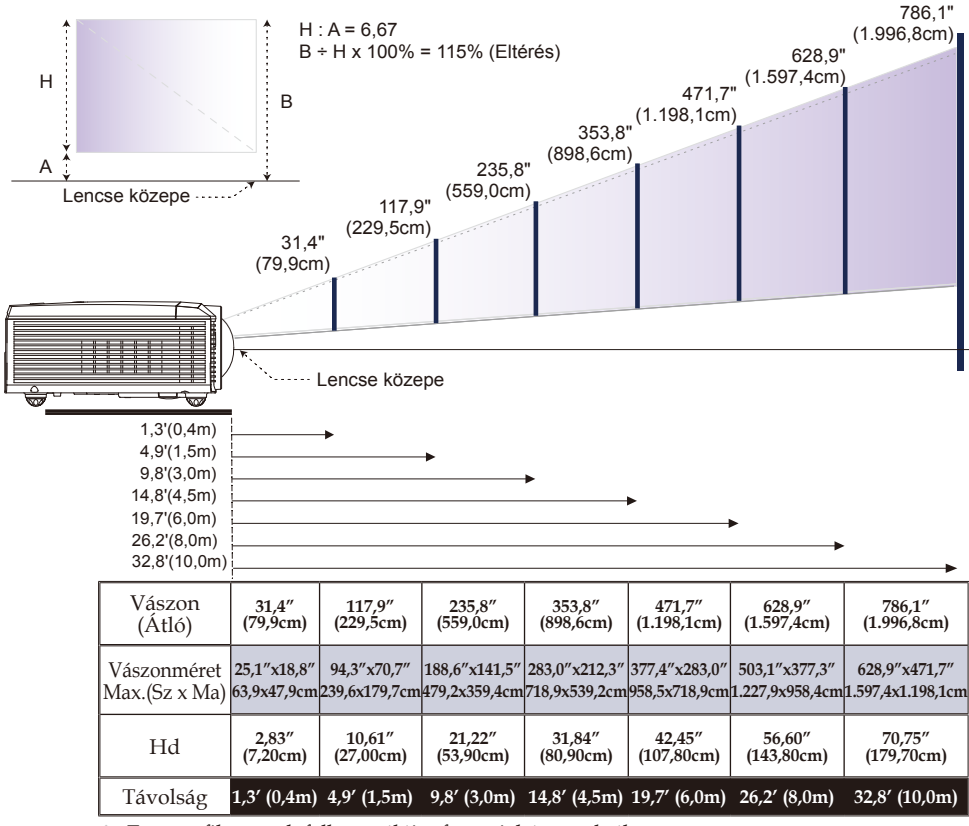

� Ez a grafikon csak felhasználói referenciaként szolgál.

19

### <span id="page-19-0"></span>**Képernyőkijelzés**

A kivetítő több nyelven is elérhető, képen megjelenő beállító menüje segítségével beállíthatja a képet és megváltoztathatja a beállításokat. A kivetítő automatikusan érzékeli a forrást.

### **Üzemeltetés**

- 1. Az OSD menü megnyitásához, nyomja meg a "MENÜ" gombot a távvezérlőn vagy a vezérlőpulton.
- 2. Az OSD menü megjelenésekor a  $\blacklozenge$  gombok segítségével választhat a főmenü pontjai közül. Adott oldal menütételének kiválasztása közben nyomja meg a  $\blacktriangledown$  vagy az "OK" gombot az almenübe történő belépéshez.
- 3. A  $\blacktriangle$   $\blacktriangledown$  gombok segítségével válasszon menüpontot az almenüben, és a  $\blacklozenge$  gomb segítségével módosítsa a beállításokat.
- 4. Ha a beállításnál  $\leftarrow$  ikon látható, az "OK" gomb megnyomásával másik almenübe léphet be. Nyomja meg a "MENÜ" gombot az alimenü bezárásához, miután elvégezte a beállítást.
- 5. A beállítások módosítása után nyomja meg a "MENÜ" gombot, hogy visszatérjen a főmenübe.
- 6. A kilépéshez nyomja meg ismét a "MENÜ" gombot. Az OSD menü bezáródik, és a kivetítő automatikusan menti az új beállításokat.

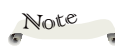

� Ha 30 másodpercig nem működtetik a kezelőszerveket, akkor az OSD automatikusan bezárul.

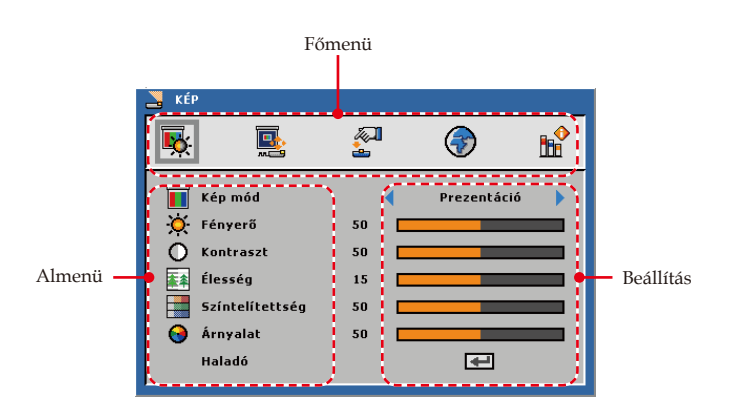

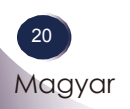

<span id="page-20-0"></span>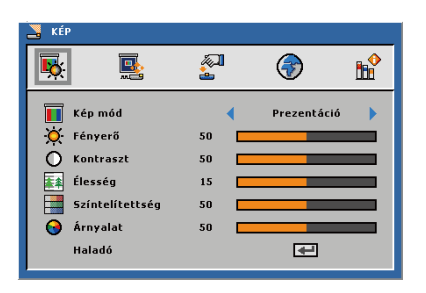

### *KÉP*

### Kép mód

Számos előre beállított gyári érték áll rendelkezésre, amelyeket különféle képtípusokhoz optimalizáltak. Használja a  $\blacktriangle$  vagy gombot az elem kiválasztásához.

- Prezentáció: Számítógéphez vagy noteszgéphez.
- Világos: fényes helyiséghez.
- Mozi: házi-mozihoz.
- sRGB: szabványos színmegjelenítéshez.
- Felhasználói: a felhasználói beállítások mentéséhez.

#### Fényerő

A kép fényerejének állításához.

- A gomb megnyomásával sötétítheti a képet.
- A gomb megnyomásával világosíthatja a képet.

#### Kontraszt

A kontraszt a kép legvilágosabb és legsötétebb részei közötti különbséget adja meg.

- A gomb megnyomásával csökkentheti a kontrasztot.
- A gomb megnyomásával növelheti a kontrasztot.

#### Élesség

A kép élességét állítja be.

- Nyomja meg a gombot az élesség csökkentéséhez.
- $\triangleright$  Nyomja meg a  $\triangleright$  gombot az élesség növeléséhez.

### Színtelítettség

A videoképet a fekete-fehér és a teljesen telített színek között állítja be.

- A gombbal csökkentheti a kép színeinek telítettségét.
- A gombbal növelheti a kép színeinek telítettségét.

#### Árnyalat

A vörös és zöld színegyensúlyt állítja be.

- A gombbal növelheti a zöld szín mennyiségét a képen.
- A gombbal növelheti a vörös szín mennyiségét a képen.

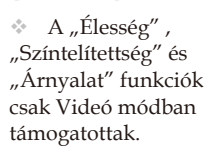

Note

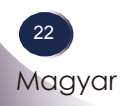

<span id="page-22-0"></span>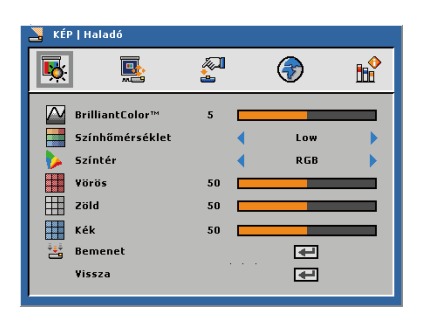

### *KÉP | Haladó*

#### BrilliantColor™

Kibővített színspektrumot biztosít a képen, ami nagyobb színtelítettség kínál a fényes, élethű képhez.

#### Színhőmérséklet

Nagyobb színhőmérsékleten a kép hidegebbnek, míg kisebb színhőmérséklet mellett melegebbnek tűnik.

 Ha a színbeállítás menüben értékeket állít, aktiválódik a felhasználói mód. Megtörténik az értékek mentése felhasználói módban.

#### Színtér

Válassza ki a megfelelő színmátrixot az RGB, YCbCr és YPbPr értékek közül.

#### Vörös

Használja a beállítást a vörös szín speciális beállításához.

#### Zöld

Használja a beállítást a zöld szín speciális beállításához.

#### Kék

Használja a beállítást a kék szín speciális beállításához.

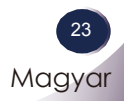

<span id="page-23-0"></span>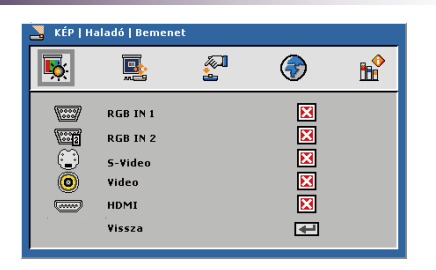

### *KÉP | Haladó | Input Source*

#### Bemenet

Ezzel a lehetőséggel engedélyezheti / letilthatja a bemeneti jelforrásokat. Nyomja meg a ← gombot az almenübe lépéshez és a kívánt jelforrás kiválasztásához. A kiválasztás megerősítéséhez nyomja meg az "OK" gombot. A kivetítő a ki nem jelölt bemeneteket nem vonja be a keresésbe.

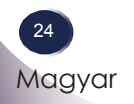

<span id="page-24-0"></span>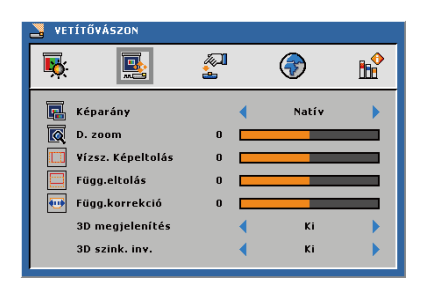

## *VETÍTŐVÁSZON*

#### Képarány

Ezt a funkciót a kívánt képméretarány kiválasztására használja.

- 4:3: 4×3 bemeneti jelforráshoz való, amelyet széles képernyős televízióhoz nem állítottak be.
- 16:9: 16x9 bemeneti jelforráshoz való, mint például a HDTV vagy DVD, amelyet széles képernyős televízióhoz állítottak be.
- Natív: ez a formátum az eredeti képet jeleníti meg átméretezés nélkül.

#### D. zoom

A kép vetítési méretének beállítására szolgál.

- Nyomja meg a gombot a kép méretének csökkentéséhez a vetítővásznon.
- ▶ Nyomja meg a ▶ gombot a kép méretének növeléséhez a vetítővásznon.

#### Vízsz. Képeltolás

A kivetített kép helyzetét vízszintesen eltolja.

#### Függ.eltolás

A kivetített kép helyzetét függőlegesen eltolja.

#### Függ.korrekció

Nyomja meg a **v**agy **gombot a képtorzítás függőleges** csökkentése érdekében, hogy négyzetesebb képet kapjon.

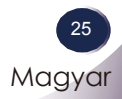

### Hogyan működik a 3D?

\* A 3D technológia a két szem látószöge közötti különbséget használja ki a háromdimenziós képalkotás érdekében.

Hogyan kell 3D videót megtekinteni?

- 1. A 3D videókat PC-n vagy DVD-lejátszón keresztül nézheti meg. PC esetében használja a 3D videolejátszót egy grafikuskártyával (kvad puffer funkció) felszerelt számítógépen, amely kvad puffer funkcióval rendelkezik és képes 120 Hz sorfrekvencia kibocsátására.
- 2. A grafikuskártya teljesítményétől függően a 3D videoképek felbontásában eltérések lehetnek. A támogatott felbontások alább láthatók. DVD-lejátszó esetében válassza a 3D lemez elemet.

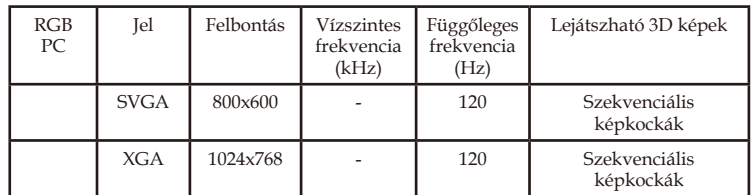

- 3. Jelölje ki a "3D funkció be" elemet a kivetítő menüjében.
- 4. Használhatja a menü  $L/R$  (Bal/Jobb) funkcióját a videomegjelenítés balról jobbra váltásához és vissza. Keresse meg az Önnek megfelelőt.

Tartsa szem előtt az alábbiakat:

- Miután bekap�solta a szemüveget, a kezdetnél a bal és a jobb oldali képek átfedhetik egymást. Hagyjon időt, hogy az eszköz átállhasson az optimális működésre.
- Amikor 3D videoképeket néz fénycsővilágítás (50–60 Hz) vagy 3 hullámos lámpa megvilágítása mellett, illetve ablak közelében, az interferencia a videoképek villódzását okozhatja.

Ha ez történne, függönyök használatával vagy elsötétítéssel akadályozza meg, hogy a közvetlen napfény a képre essen.

- �a akadály van a vetítővászon és a 3D szemüveg között, előfordulhat, hogy nem tudja élvezhetően kivenni a 3D videoeffektust.
- A 3D szemüveg csak a DLP Link típust támogatja.
- A 3D szemüveg teljesítménye gyártótól függően eltérhet.

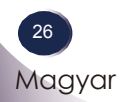

3D videó megtekintése közben érdemes figyelembe venni a következőket

- A 3D videókat az ajánlott szögben és távolságban nézze. (Ajánlott távolság: 1,5 m–5 m)
	- Ha az ajánlott szöget vagy távolságot nem tartja be, előfordulhat, hogy nem tudja élvezhetően kivenni a 3D videoeffektust.
- �a a 3D videót igen kis távolságról nézi huzamosabb ideig, látászavart okozhat.
- �a a 3D videót 3D szemüveggel nézi huzamosabb ideig, szédülést vagy szemfáradást okozhat.
- A terhes nőknek, idős vagy beteg személyeknek, szívbetegeknek, vagy tériszonytól szenvedő személyeknek nem tanácsos 3D videót nézni. Alkohol fogyasztása után sem javasolt 3D videó nézése.
	- A 3D képet néző személy valódinak vélheti a képet és megijedhet vagy izgatottá válhat.
- 3D videó nézése közben kérjük, távolítsa el a törékeny vagy sérülést okozó tárgyakat.
	- A néző hirtelen mozdulatot tehet, amikor egy 3D képet vagy eseményt valódi tárgynak vél és meg is sérülhet az ilyen tárgyaktól.
- A szülőknek taná�sos fokozott figyelmet szentelni gyermekeiknek, ha 3D videót néznek.
- Az öt év alatti gyermekeknek nem tanácsoljuk a 3D videó nézését, mivel komplikációt okozhat a látás megfelelő fejlődésében.
- ▶ Az alábbi előkészületek követésével csökkentheti a 3D videók megtekintésével kapcsolatos problémák, pl. fényérzékenységi roham kialakulásának kockázatát.
	- Egyórányi 3D videó megtekintése után pihenjen 5-15 percig.
	- �a a látása eltér a két szeme között, korrigálja látását a videó megtekintése előtt.
	- Szemmagasságát a 3D vászon magasságához igazítsa és közvetlenül a vászon előtt ülve nézze a videót.
	- Ha fejfájást, fáradtságot vagy szédülést tapasztal, hagyja abba a nézést és pihenjen.
	- Ha álmos, fáradt vagy beteg, ne nézzen 3D videót huzamosabb ideig.

Magyar 27 Magyar

<span id="page-27-0"></span>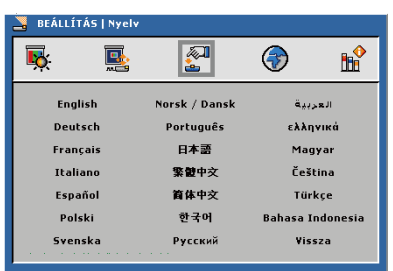

### *BEÁLLÍTÁS | Nyelv*

### Nyelv

A többnyelvű OSD kiválasztása. Használja a ▼ gombot az almenü megnyitásához, majd a  $\blacktriangle$ ,  $\nabla$ ,  $\blacktriangleleft$  vagy  $\blacktriangleright$  gombot a kívánt nyelv kiválasztásához. A kiválasztás megerősítéséhez nyomja meg az "OK" gombot.

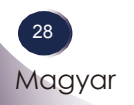

<span id="page-28-0"></span>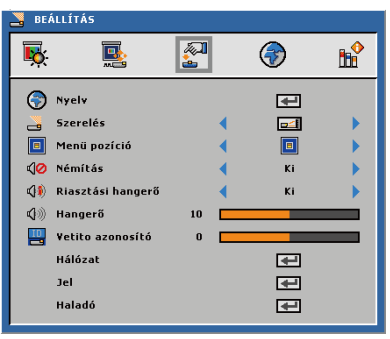

## *BEÁLLÍTÁS*

Szerelés

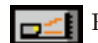

**Első-Asztali** 

A gyári alapbeállítás. A kép közvetlenül a vászonra vetítődik.

Hátsó-asztali

Ennél a beállításnál a kivetítő megfordítja a képet, így átlátszó vetítővászon mögül is vetíthetünk.

Első-mennyezeti

Ennél a beállításnál a kivetítő fejjel lefelé fordítja a képet, így a mennyezetre erősített kivetítővel is vetíthetünk.

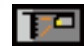

Hátsó-mennyezeti

Ennél a beállításnál a kivetítő egyszerre megfordítja és fejjel lefelé fordítja a képet. A mennyezetre erősített kivetítővel, átlátszó vetítővászon mögötti vetítésre.

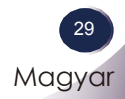

#### Menü pozíció

#### A menü helyzetének módosítása a képen.

#### Némítás

- ▶ Válassza az "Be" elemet a hangerő némításához.
- Válassza az "Ki" elemet a hangerő visszaállításához.

#### Riasztási hangerő

Lehetővé teszi a zümmögő figyelmeztetés hangerejének beállítását (Ki, Low, Közepes vagy Magas) be-/kikapcsolás, figyelmeztetés és a parancsbillentyűk használata esetére.

### Hangerő

- A gombbal csökkentheti a hangerőt.
- A gombbal növelheti a hangerőt.

### Vetito azonosító

Az azonosítót (ID) menü segítségével lehet beállítani (tartomány: 0–99), így a felhasználó az egyes kivetítőket az RS232C porton keresztül vezérelheti.

<span id="page-30-0"></span>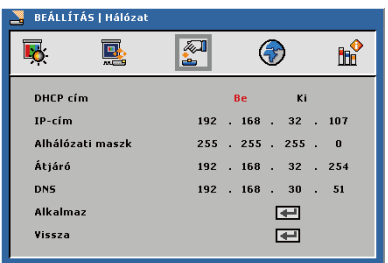

### *BEÁLLÍTÁS | Hálózat*

#### DHCP cím

- Be: IP-cím automatikus kijelölése a kivetítőnek a DHCP szerverről.
- Ki: IP-cím manuális kijelölése.

#### IP-cím

Válasszon IP-címet.

#### Alhálózati maszk

Válasszon alhálózati maszk számot.

### Átjáró

Válassza ki azon hálózat alapértelmezett átjáróját, amelyhez a kivetítő csatlakozik.

#### DNS

Válassza ki a DNS-t.

### Alkalmaz

Nyomja meg a "<br/>  $\blacktriangleright$ gombot a hálózati konfiguráció módosított beállításainak mentéséhez.

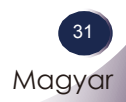

<span id="page-31-0"></span>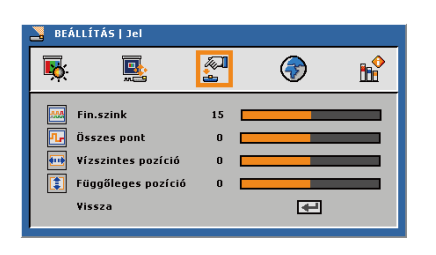

### *BEÁLLÍTÁS | Jel*

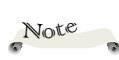

� A "Jel" csak analóg VGA (RGB) jel használata esetén támogatott.

### Fin.szink

Az adatfrekvencia beállításával összehangolhatja a képernyőn megjelenő adatok frekvenciáját és a számítógép grafikus kártyájának frekvenciáját. Csak akkor használja ezt a funkciót, ha úgy tűnik, hogy a kép függőlegesen villódzik.

#### Összes pont

Ennek beállításával összehangolhatja a kijelző és a grafikus kártyája időzítését. Ha labilis vagy villódzó képet tapasztal, ezzel a funkcióval korrigálhatja.

#### Vízszintes pozíció

- A gomb megnyomásával csúsztathatja balra a képet.
- A gomb megnyomásával csúsztathatja jobbra a képet.

#### Függőleges pozíció

- A gomb megnyomásával csúsztathatja lefelé a képet.
- A gomb megnyomásával csúsztathatja felfelé a képet.

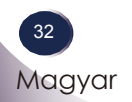

<span id="page-32-0"></span>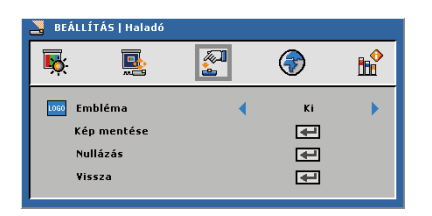

### *BEÁLLÍTÁS | Haladó*

#### Embléma

Ezzel a funkcióval választhatja ki a kívánt kezdőképernyőt. Ha módosított egy beállítást, az új beállítás akkor lép életbe, ha legközelebb bekapcsolják a kivetítőt.

- Ki: Nem jelenik meg logo.
- Normál: LG induló kép.
- Képernyőkép: Használja tetszés szerinti kép mentéséhez a "Képernyőkép" funkció segítségével.

#### Kép mentése

Nyomja meg a  $\mu$ <sup>-1</sup> gombot egy, a képernyőn éppen látható kép rögzítéséhez.

#### Nullázás

Nyomja meg a " $\biguparrow$ " gombot a rögzített kép törléséhez és az alapértelmezett beállítás használatához.

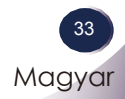

<span id="page-33-0"></span>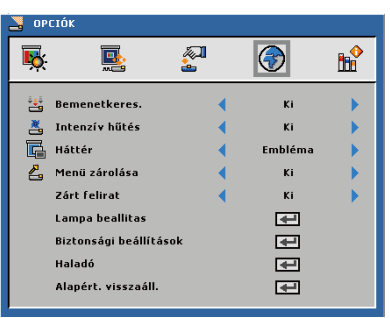

### *OPCIÓK*

Bemenetkeres.

- ▶ Ha az "Be" elemet választották ki, a kivetítő más jeleket fog keresni, ha az aktuális bemenő jel elveszett.
- ▶ Ha az "Ki" elemet választották ki, a kivetítő csak a megadott csatlakozót fogja keresni.

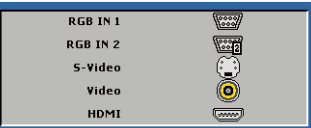

#### Intenzív hűtés

Ha kiválasztják az "Be" lehetőséget, a ventilátorok gyorsabban forognak. Ez a funkció nagy tengerszint feletti magasság esetén hasznos, ahol ritkább a levegő.

#### Háttér

Ezzel a funkcióval "Embléma", "Fekete", "Vörös", "Kék", "Zöld", "Fehér", "Szürke" vagy "Kép mentése" kép jeleníthető meg, ha nincs elérhető jel.

#### Menü zárolása

- » Válassza az "Be" lehetőséget a Menü zárolása engedélyezéséhez és az OSD menü elrejtéséhez.
- ▶ Válassza az "Ki" elemet a Menü zárolása funkció letiltásához. Ha le akarja tiltani a Menü zárolása funkciót és be akarja zárni az OSD-t, nyomja meg a Menu gombot a vezérlőpulton és tartsa lenyomva 15 másodpercig, majd tiltsa le a funkciót.

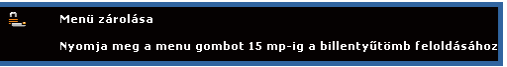

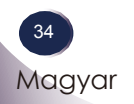

Note

 $\triangle$  A  $<sub>n</sub>Z$ árt</sub> felirat" csak NTSC adásrendszer esetén elérhető.

### Zárt felirat

Válassza ki a zárt felirat módot: CC1, CC2, CC3 és CC4.

Alapért. visszaáll.

Nyomja meg a " $\biguparrow$ " gombot a gyári alapbeállítások visszaállításához. Megjelenik az alábbi figyelmeztető üzenet.

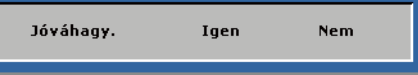

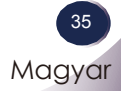

<span id="page-35-0"></span>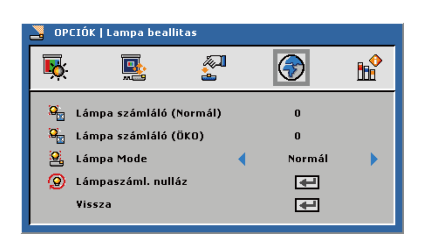

### *OPCIÓK | Lampa beallitas*

Lámpa számláló (Normál)

Megjeleníti a normál üzemmódban végzett vetítés eltelt idejét.

### Lámpa számláló (ÖKO)

Megjeleníti az ECO módban végzett vetítés eltelt idejét.

### Lámpa Mode

- ÖKO: Válassza az "ÖKO" lehetőséget a kivetítő lámpájának halványításához, ami csökkenti az energiafogyasztást és meghosszabbítja a lámpa élettartamát.
- ▶ Normál: Válassza a "Normál" lehetőséget a fényerő növeléséhez.

#### Lámpaszáml. nulláz

Visszaállítja a lámpa számlálóját a lámpa cseréje után.

<span id="page-36-0"></span>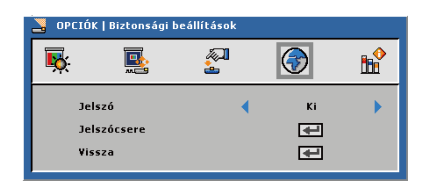

### *OPCIÓK | Biztonsági beállítások*

#### Jelszó

- $\triangleright$  Be: Az "Be" lehetőséggel kapcsolhatja be a kivetítő bekapcsolásakor történő biztonsági ellenőrzést.
- Ki: Jelölje ki az "Ki" lehetőséget, így a felhasználó jelszóellenőrzés nélkül is bekapcsolhatja a kivetítőt.

#### **Jelszócsere**

- 1. Nyomja meg a  $\mu$ <sup>"</sup> gombot a jelszó beállításához.
- 2. A jelszónak 4 számjegyből kell állnia.
- 3. Billentyűzze be az eredeti jelszót, majd adja meg és erősítse meg az új jelszót.

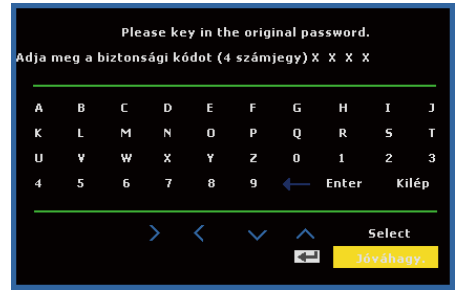

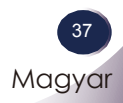

<span id="page-37-0"></span>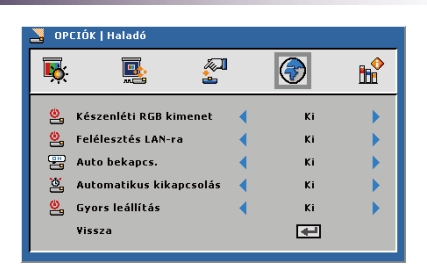

### *OPCIÓK | Haladó*

#### Készenléti RGB kimenet

Válassza az RGB kimeneti funkció "Be" vagy "Ki" lehetőségét, amikor a kivetítő készenléti állapotban van. Az alapértelmezett beállítás: "Ki".

#### Felélesztés LAN-ra

Válassza az Hálózat funkció "Be" vagy "Ki" lehetőségét, amikor a kivetítő készenléti állapotban van. Az alapértelmezett beállítás: "Ki".

#### Auto bekapcs.

Válassza az "Be" lehetőséget a közvetlen bekapcsolás mód bekapcsolásához. A kivetítő automatikusan bekapcsolódik, amikor hálózati feszültség alá helyezik anélkül, hogy megnyomnák a "TÁPFESZÜLTSÉG" gombot a kivetítő vezérlőpultján, illetve a "TÁPFESZÜLTSÉG" gombot a távvezérlőn.

#### Automatikus kikapcsolás

E funkció segítségével aktiválhatók az energiagazdálkodási beállítások. A kivetítő alapértelmezésképpen automatikusan kikapcsolja a lámpát 120 perc elteltével, ha nincs tevékenység.

Figyelmeztető üzenet jelenik meg a képen, 60 másodperces visszaszámlálást mutatva, mielőtt automata kikapcsolás módba lépne. Nyomjon meg egy gombot a visszaszámlálás alatt, hogy leállítsa az automata kikapcsolás módot.

Az automata kikapcsolás beállításai a következők lehetnek: 30, 60, 90 vagy 120 perc.

Amennyiben automata kikapcsolás módban, két órán belül nem észlelhető bemeneti jel, a kivetítő automata kikapcsolás módból kikapcsolt módra vált.

#### Gyors leállítás

Válassza az "Be" lehetőséget a kivetítő kikapcsolásához az üzemkapcsoló gomb egyszeri megnyomására. Ez a funkció lehetővé teszi a kivetítő gyors kikapcsolását nagy ventilátor-sebesség alkalmazásával.

<span id="page-38-0"></span>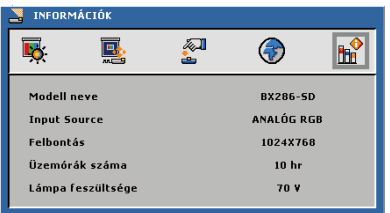

## *INFORMÁCIÓK*

### Modell neve

Megjeleníti a típusnevet.

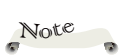

#### Input Source

� Az **Információk** oldal összes funkciója csak a kivetítő állapotát mutatja.

Felbontás

Megjeleníti a jelenlegi képfelbontást.

Megjeleníti a bemeneti csatlakozó típusát.

Üzemórák száma

Megjeleníti a működési óraszámot.

Lámpa feszültsége

Megjeleníti a lámpafeszültséget.

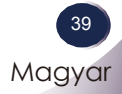

### <span id="page-39-0"></span>**LAN modul használati utasítása**

### **Előszó**

A LAN modul a kivetítő és a helyi hálózati közötti összeköttetésként működik. A hálózaton keresztül a PC felhasználók távvezérelhetik a kivetítőket és kezelhetik a kivetítőktől érkező információt.

### **A kifejezések magyarázata**

Kivetítő RS232C parancs: egy különálló kivetítő végre tudja hajtani az RS232C csatolón keresztül érkező parancsokat. A kivetítő RS232C csatolóját hálózati eszközként kell konfigurálni, nem egyéb funkcióként.

LAN modul: Ha a LAN modul RS232C csatolóját a kivetítőhöz csatlakoztatják, az RJ45 csatolóját pedig a hálózathoz, mindkettővel képes kommunikálni. A LAN modul firmware-ét erre a célra készítették.

PC kliensek: a távvezérlést weboldalról vagy alkalmazás segítségével lehet megvalósítani.

### **Hálózati kapcsolat**

A modul támogatja az Ethernet LAN és a 802.3 LAN használatát. Ha helyesen konfigurálták, a felhasználók böngészőprogram segítségével kapcsolódhatnak a modulhoz (Microsoft IE, Firefox stb.).

Amint megadja a modul IP-címét, HTML oldalak jelennek meg.

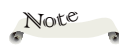

� A modul alapértelmezett konfigurációja a következő: DHCP: Letiltva IP: 192.168.0.100 Maszk: 255.255.255.0 Átjáró: 192.168.0.254 DNS: 0.0.0.0 A konfiguráció az alábbiak szerint módosítható.

### <span id="page-40-0"></span>**Kezelés weboldalról**

### **Bejelentkezés**

Mielőtt bejelentkezne a web szerverre, szerezze be az IP-címet a kivetítő OSD menüjéből.

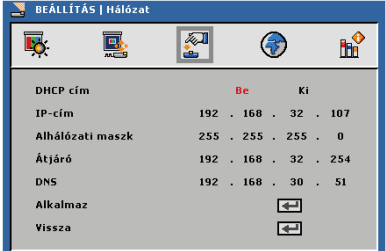

Billentyűzze be a kivetítő IP-címét.

A munkához való bejelentkezéshez jelszó megadása szükséges.

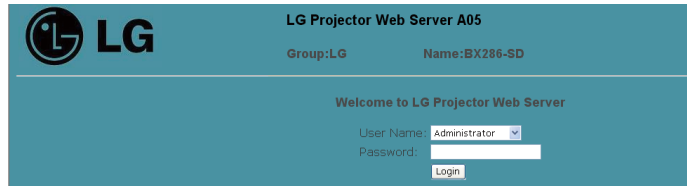

- Válasszon felhasználót. Az Administrator a legtöbb jogosultsággal rendelkező felhasználó, aki többféle műveletet tud végezni, mint pl. hálózat-beállítás és figyelmeztetések beállítása. A User normál jogosultsággal rendelkezik.
- Kattintson a Bejelentkezés gombra a bejelentkezéshez. Figyelmeztetés jelenik meg, ha hibásan adja meg a jelszót. A helyes jelszó megadása után beléphet a kezelőfelületbe.

Bejelentkezése után megjelennek a kezelőfelület oldalai, azaz **Home (Induló), Control Panel (Vezérlőpult), Network Setting (Hálózatbeállítás), Alert Setting (Figyelmeztetés beállítása)** és **Logout (Kijelentkezés)**.

Bejelentkezés után automatikusan a **Home (Induló)** oldalra jut.

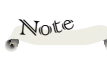

� A két felhasználó alapértelmezett jelszavai a következők: Administrator: "admin" Felhasználói: "user" Az idézőjelek megadása nem szükséges és a kis- és nagybetűk nincsenek megkülönböztetve.

Note

� A **Network Setting (Hálózatbeállítás)** és **Alert Setting (Figyelmeztetés beállítása)** oldal NEM jelenik meg, ha a **Felhasználói** fiókot használják.

### **Home (Induló)**

Ez a **Home (Induló)** oldal, amelyen a kivetítő alapvető adatai láthatók. Ezen az oldalon nincs kezelőszerv.

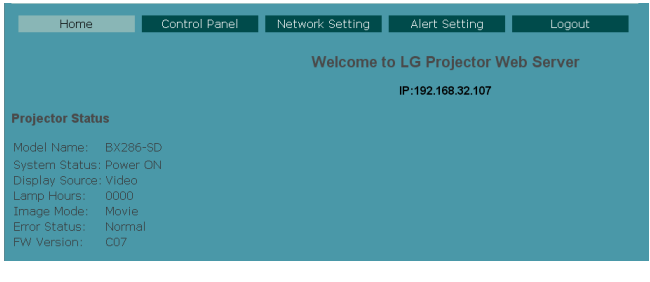

### **Kivetítő vezérlőpult**

Ezen az oldalon a kivetítő számos kezelőszerve látható. A kivetítő aktuális állapotát is mutatja.

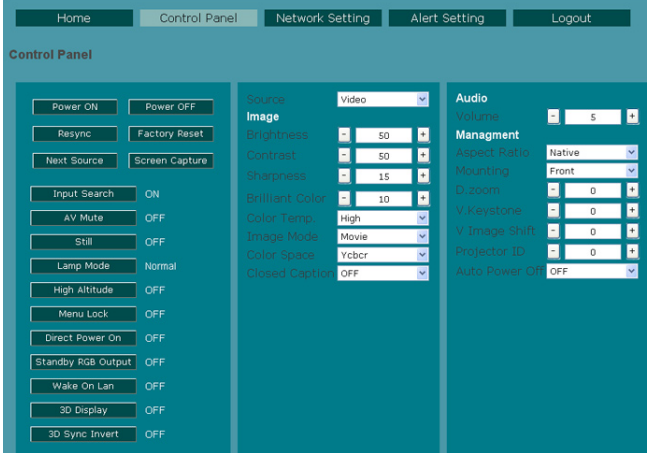

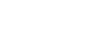

Note

� Megtörténik az ezen az oldalon látható információ frissítése minden megnyitásakor.

 $\rightarrow$ 

Note  $\ddot{\phantom{a}}$ � Megtörténik az ezen az oldalon látható információ frissítése minden megnyitásakor, illetve 5 másodperccel a legutolsó gomb kattintása után, ha több gombműveletet hajtottak végre.

Note

- 1. A hálózati konfiguráció módosítása után előfordulhat, hogy a LAN modul újraindul és eltelhet némi idő a helyes működés visszatéréséig.
- 2. Megtörténik az ezen az oldalon látható információ frissítése minden megnyitásakor.

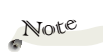

- 1. Megtörténik az ezen az oldalon látható információ frissítése minden megnyitásakor.
- 2. Folyamat tesztelése előtt végezze el a beállításokat.

### **Network Setting (Hálózatbeállítás)**

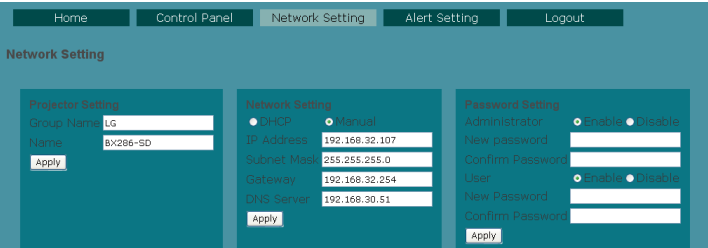

A csoportnév és a kivetítő neve nem lehet 32 karakternél hosszabb. A karakterlánc rövidítésre kerül, ha túl hosszú.

### **Alert Setting (Figyelmeztetés beállítása)**

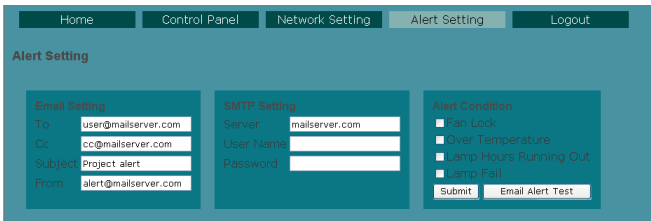

E-mail üzenet küldése történik meg, amelynek szövege tájékoztat a felmerült állapotokról.

### **Logout (Kijelentkezés)**

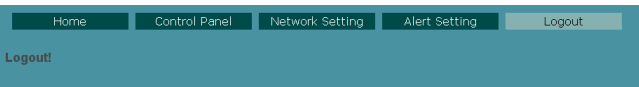

Ez az oldal 5 másordpercig látható, majd visszatér a bejelentkezési oldal.

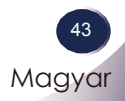

### <span id="page-43-0"></span>**Hibakeresés**

Ha a kivetítő működésében hibát észlel, tekintse át az alábbi információt. Ha a probléma továbbra is fennmarad l vegye fel a kapcsolatot viszonteladójával vagy a helyi szervizközponttal.

#### **Probléma: a kép nem jelenik meg**

- Ellenőrizze, hogy a kábelek és tápcsatlakozók megfelelően és biztonságosan rögzülnek-e, az "Üzembe helyezés" szakaszban írottak szerint.
- Ellenőrizze, hogy a tűk és csatlakozók nem hajlottak vagy törtek el.
- Ellenőrizze a vetítőlámpa megfelelő beszereltségét. Kérjük, tekintse át a "A lámpa cseréje" című szakaszt.
- Győződjön meg arról, hogy eltávolította a lencsevédőt, és a kivetítő bekapcsolt állapotban van.
- Győződjön meg arról, hogy az "AV Némítás" funkció nincs bekapcsolva.

### **Probléma: Részleges, gördülő vagy nem megfelelően**

#### **megjelenített kép**

- ▶ Nyomja meg az "Auto" gombot a távvezérlőn vagy a vezérlőpulton.
- Ha PC-t használ: Windows 95, 98, 2000, XP esetén:
	- 1. A "Sajátgép" ikonra kattintva nyissa meg a "Vezérlőpult" mappát, és kattintson kétszer a, Megjelenítés" ikonra.
	- 2. Válassza a "Beállítások" fület.
	- 3. Kattintson az "Speciális tulajdonságok" gombra.

Windows Vista esetén:

- 1. A "Sajátgép" ikonra kattintva nyissa meg a "Vezérlőpult" mappát, és kattintson kétszer az "Megielenés és személyre szabás" ikonra.
- 2. Válassza a "Személyre szabás" elemet.
- 3. Kattintson az "Képfelbontás beállítása" elemre a "Megjelenítés beállításai" panel megjelenítéséhez. Kattintson az "Speciális beállítások" gombra.

**Amennyiben a kivetítő még mindig nem vetíti ki az egész képet, akkor a felhasznált megjelenítési beállításokon is változtatni kell. Kövesse az alábbi lépéseket:**

- 4. Győződjön meg arról, hogy a felbontás-beállítás nem haladja meg az 1600 x 1200 értéket.
- 5. Válassza a "Módosítás" elemet a "Monitor" fül alatt.
- 6. Kattintson a "Minden eszköz mutatása" elemre. Ezután az SP panelben válassza ki a "Szabvány monitortípusok" beállítást, majd a "Típusok" dobozban válassza ki a kívánt felbontást.
- Ha noteszgépet használ:
	- 1. Először kövesse a fenti lépéseket a számítógép felbontásának beállításához.
	- 2. Nyomja meg a kimeneti beállítások váltása gombot. Példa: [Fn]+[F4]

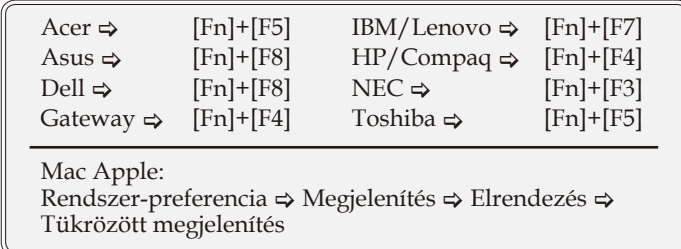

 �a nehézséget tapasztal a felbontás módosítása során, illetve amonitor lefagy, indítsa újra az összes készüléket, a kivetítőt is beleértve.

#### **Probléma: A PC noteszgép vagy PowerBook számítógép képernyője nem jeleníti meg a kívánt anyagot.**

Ha Notebook számítógépet használ:

Előfordulhat, hogy egyes PC noteszgépek kikap�solják saját képernyőjüket, amikor egy második megjelenítő eszköz van használatban. Mindegyiknél más-más módon történik a visszakapcsolása. Lásd a számítógép dokumentációját további információkért.

#### **Probléma: A kép instabil vagy villódzik**

- $\blacktriangleright$  Állítsa be a "Összes pont" vagy "Fin.szink" elemet a kijavításához. További információkért forduljon a "BEÁLLÍTÁS | Jel" című fejezethez.
- Változtassa meg a képernyő színbeállításait a számítógépről.
- Ellenőrizze és a termékkel kompatibilis módon konfigurálja újra a grafikus kártya megjelenítési üzemmódját.

#### **Probléma: A kép nem éles**

- Állítson a vetítőlencse fókuszgyűrűjén.
- Ellenőrizze, hogy a vetítővászon megfelelő távolságban (0,4 és 10,0 méter között) van a kivetítőtől (Lásd: 19. oldal).

### **Probléma: A kép megnyúlik, amikor 16:9 képarányú DVD filmet játszik le**

A kivetítő automatikusan észleli a 16:9 képarányú DVD-t és digitális módon 4:3 arányú, teljes képernyősre alakítja át.

#### �a a kép még mindig nyújtott, akkor a képméretarányt is be kell állítania a következők szerint:

- Ha 16:9 DVD-t játszik le, válassza a 4:3 képarányt a DVDlejátszón.
- Ha a DVD-lejátszón nem tud 4:3 képméretarányt választani, válassza a 4:3 képarányt a képernyőmenüben.

#### **Probléma: A kép túl kicsi vagy túl nagy**

- �elyezze a kivetítőt a vászonhoz közelebb vagy messzebbre.
- **Nyomja meg a "MENÜ"** gombot a távvezérlőn vagy a kivetítő vezerlőpultján, lépjen a "VETÍTŐVÁSZON --> Képarány" menübe, és próbálkozzon különböző beállításokkal.

#### **Probléma: A kép fordított.**

▶ Válassza a "BEÁLLÍTÁS --> Szerelés" elemet az OSD menüben és válasza ki a vetítés irányát.

### **Probléma: A lámpa kiég, vagy pukkanó hangot ad ki**

 Miután a lámpa elérte hasznos élettartamának végét, kiég és hangos pukkanó hangot adhat ki. Ha ez történik, a kivetítő addig nem kapcsolódik be, amíg ki nem cserélik a lámpamodult. A lámpa kicseréléséhez kövesse a "Lámpacsere" című fejezetben felsorolt eljárásokat.

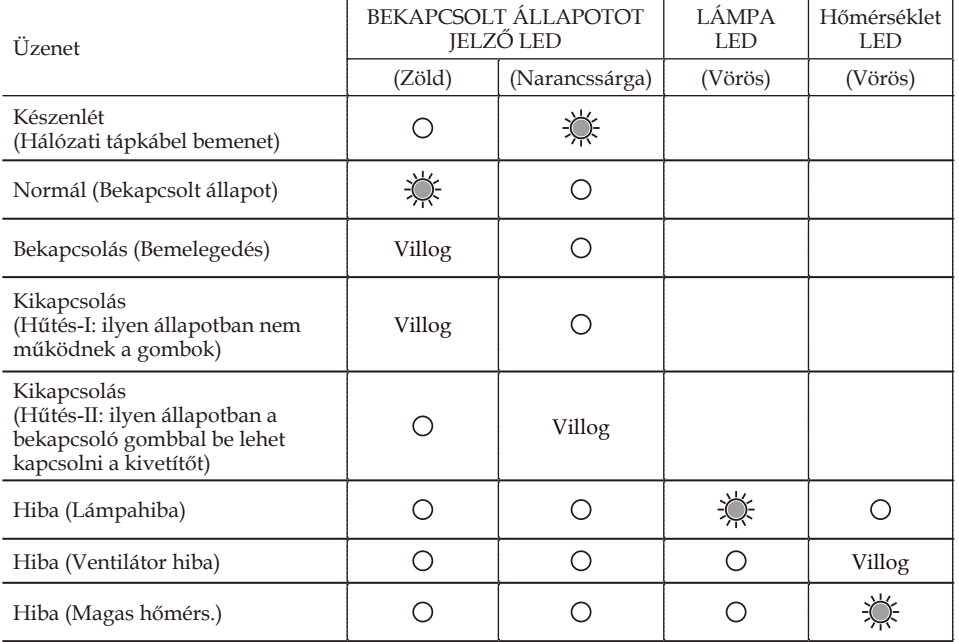

#### **Probléma: LED fény jelentése**

Note $\ddot{\phantom{a}}$ 

Folyamatosan világít => $\frac{1}{\sqrt{2}}$ Nem világít=> O

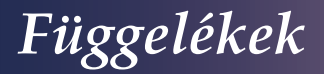

#### **Probléma: Emlékeztetõ üzenetek**

 Túlmelegedés - A kivetítő meghaladta javasolt üzemi hőmérsékletét, ezért használat előtt hagyni kell kihűlni.

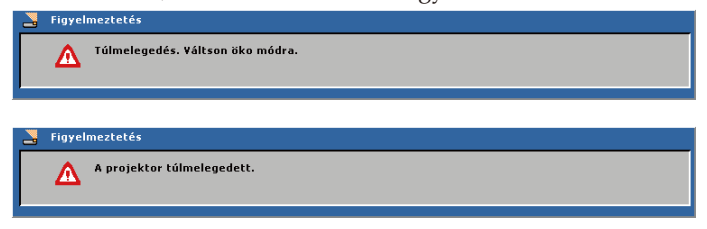

 Lámpacsere – a lámpa hamarosan eléri hasznos élettartama végét. Hamarosan ki kell cserélnie.

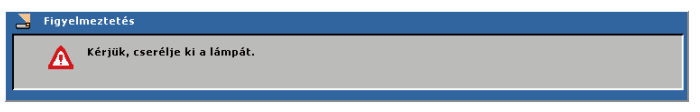

Meghibásodott a ventilátor – a rendszerventilátor nem működik.

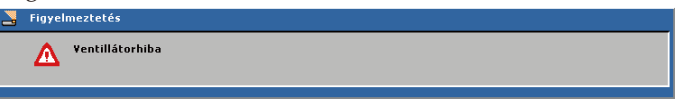

### **Lámpacsere**

A kivetítő automatikusan nyilvántartja a lámpa működési idejét. Figyelmeztető üzenet jelenik meg

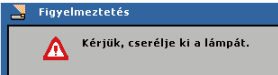

Amikor ezt az üzenetet látja, vegye fel a kapcsolatot a helyi viszonteladóval vagy szakszervizzel, hogy minél előbb kicserélhesse a lámpát. A lámpa kicserélése előtt legalább 45 percig hagyja hűlni a kivetítőt.

<span id="page-48-0"></span>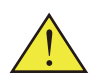

Figyelem: A lámpa háza forró lehet! Hagyja lehűlni, mielőtt kicserélné a

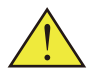

Figyelem: A személyi sérülés elkerülése érdekében ne ejtse el a lámpaegységet és ne érintse meg az izzó buráját. Az izzó összetörhet, és személyi sérülést okozhat, ha elejtik.

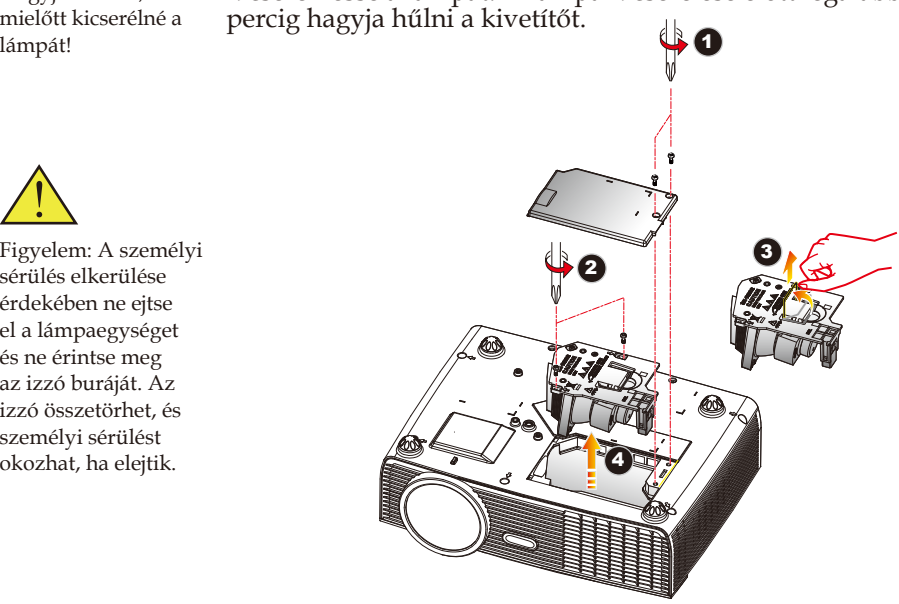

#### **A lámpacsere menete:**

- 1. A "TÁPFESZÜLTSÉG" gomb megnyomásával kapcsolja ki a kivetítő tápellátását.
- 2. Várjon legalább 45 percet, amíg a kivetítő kihűl.
- 3. Húzza ki a tápkábelt.
- 4. A fedélből távolítsa el a 2 csavart egy csavarhúzó segítségével. <sup>O</sup>
- 5. Tolja fel és távolítsa el a fedelet.
- 6. Távolítsa el a lámpamodult a helyén rögzítő 2 csavart  $\Theta$  és húzza fel a lámparudat. <sup>6</sup>
- 7. A lámpamodult erővel kell kihúzni.
- 8. A lámpaegység visszaszereléséhez végezze el az előző lépéseket fordított sorrendben.
- 9. A lámpamodul kicserélése után kapcsolja be a tápfeszültséget és válassza a menü ->[OPCIÓK | Lampa beallitas] ->[Lámpaszáml. nulláz] elemét a<br>lámpa számlálójának visszaállításához. Lásd a 36. oldalon.

### <span id="page-49-0"></span>**Kompatibilitás**

### **Számítógépekkel való kompatibilitás (analóg)**

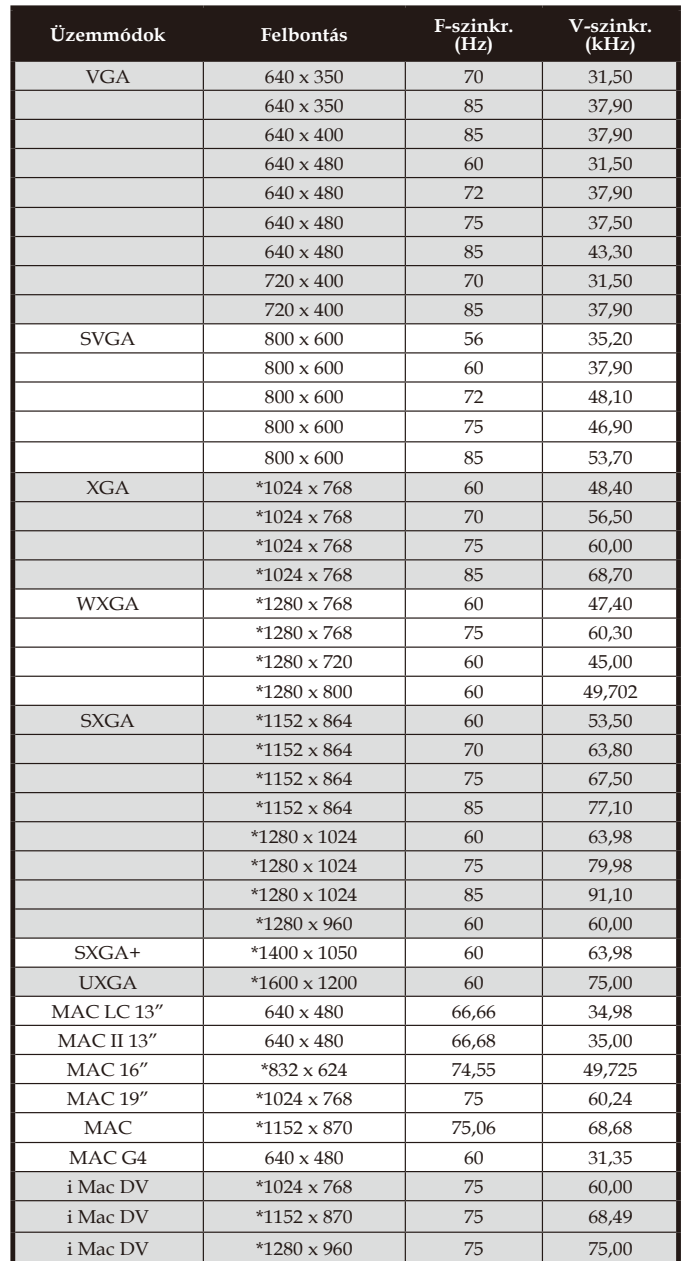

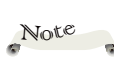

� "\*" a számítógép zsugorított képe.

� Ha a kivetítő nem támogatja a bemeneti jelet, megjelenik az "Megjelenítési tartományon kívül" üzenet.

� Ha a bemeneti jel nem szerepel a kompatibilitási táblázatban, előfordulhat, hogy a kép nem jelenik meg tisztán.

### <span id="page-50-0"></span>**Számítógépekkel való kompatibilitás (HDMI)**

**HDMI - PC jel** 

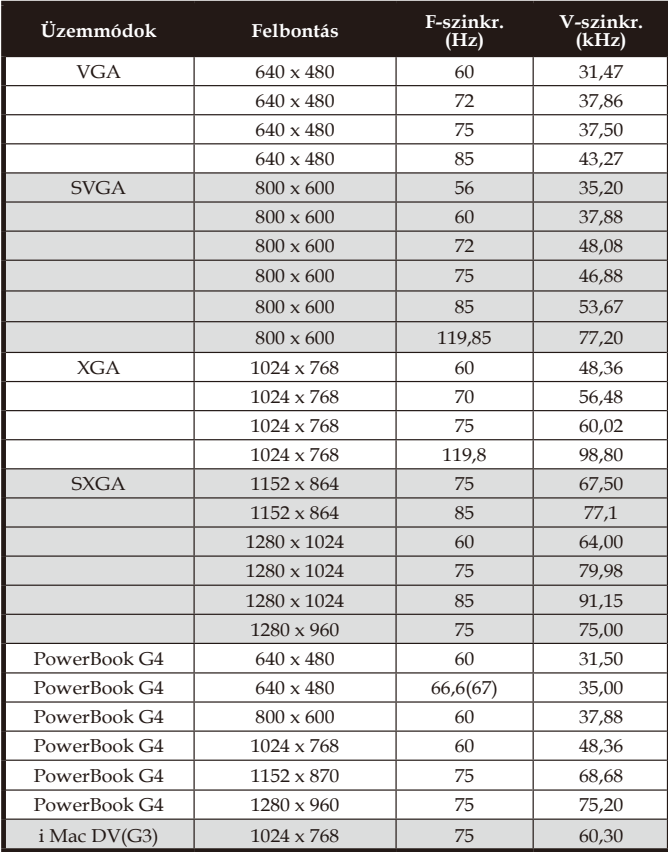

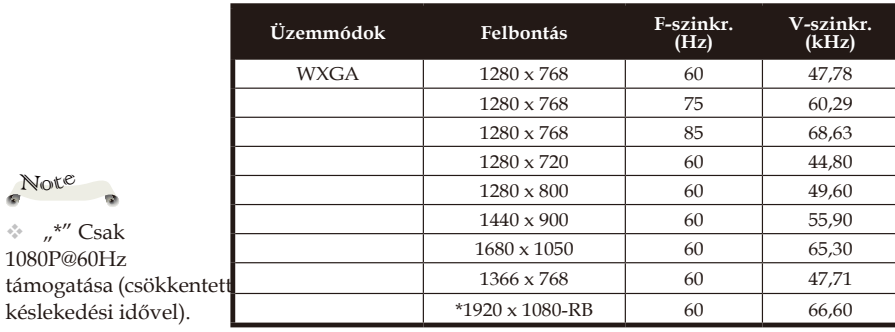

#### **HDMI – Kibővített széles képernyős időzítés**

#### **HDMI - Videojel**

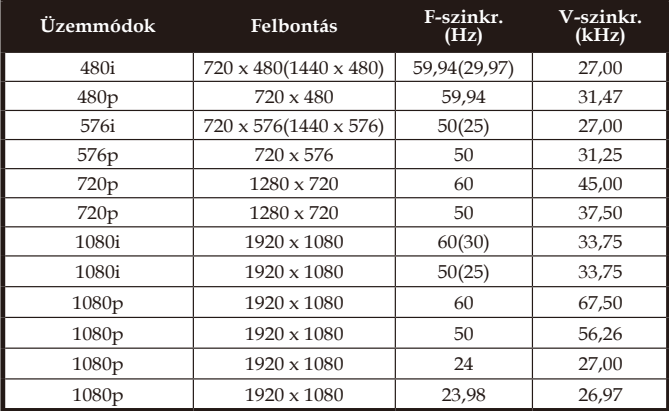

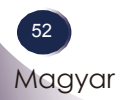

### <span id="page-52-0"></span>**A csatlakozók konfigurálása**

### **Csatlakozó: Analóg RGB (Mini, 15 érintkezős D-sub)**

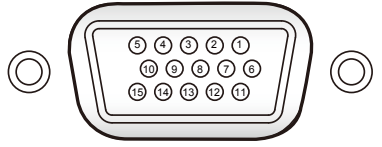

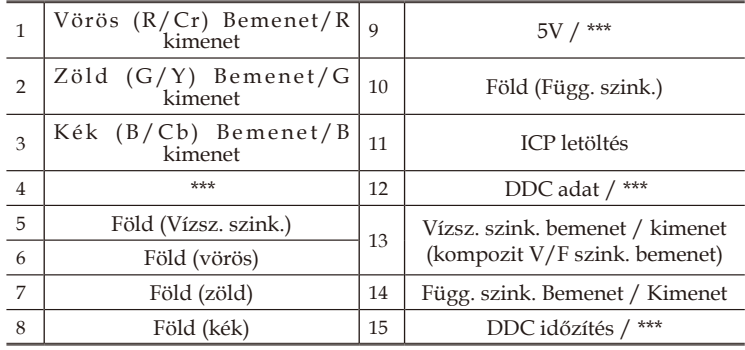

### **Csatlakozó: 3 érintkezős Mini DIN**

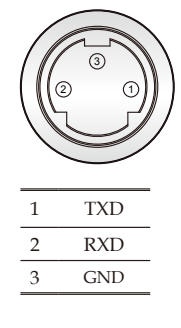

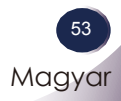

### <span id="page-53-0"></span>RS232 parancstáblázat

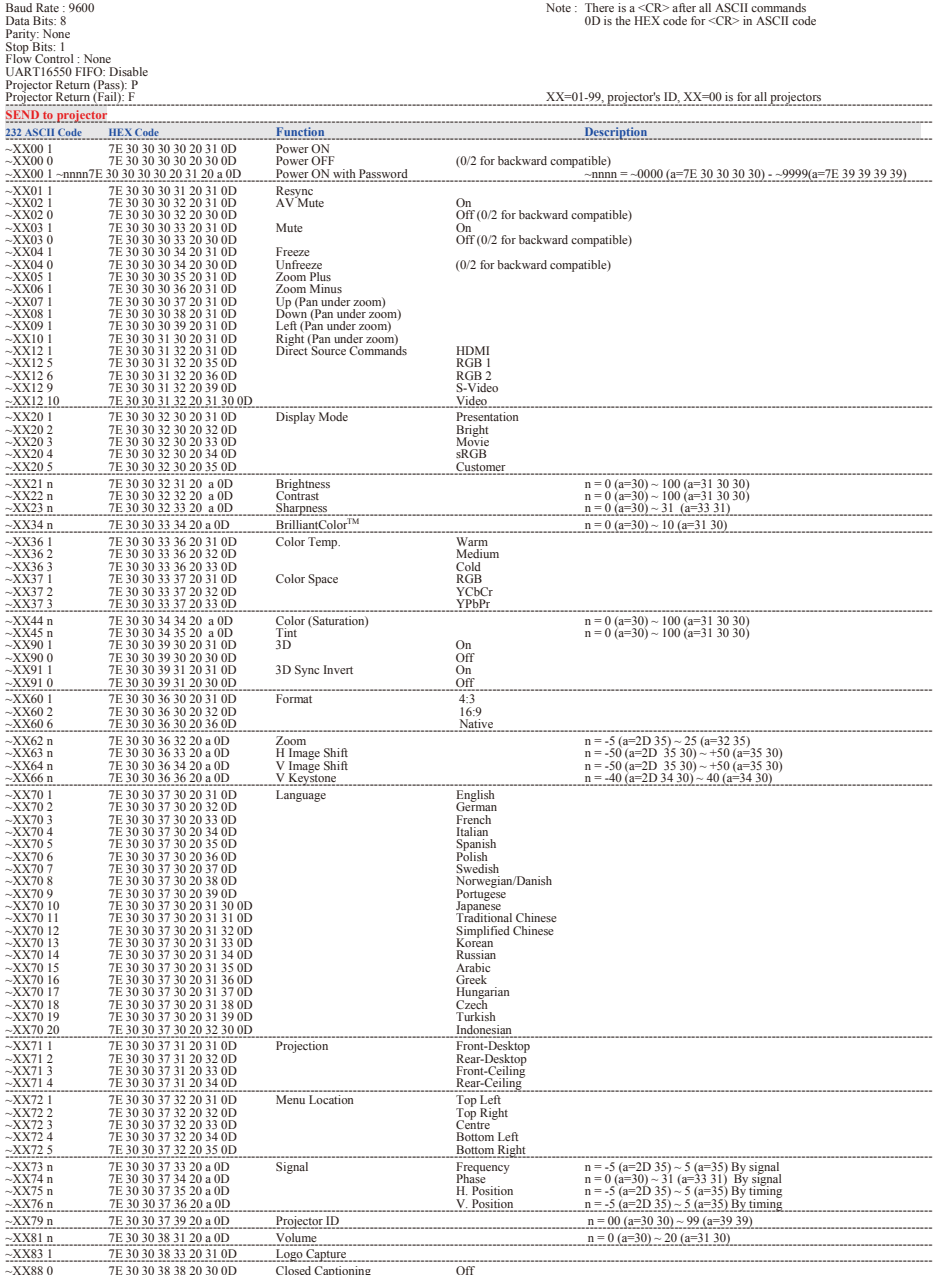

54

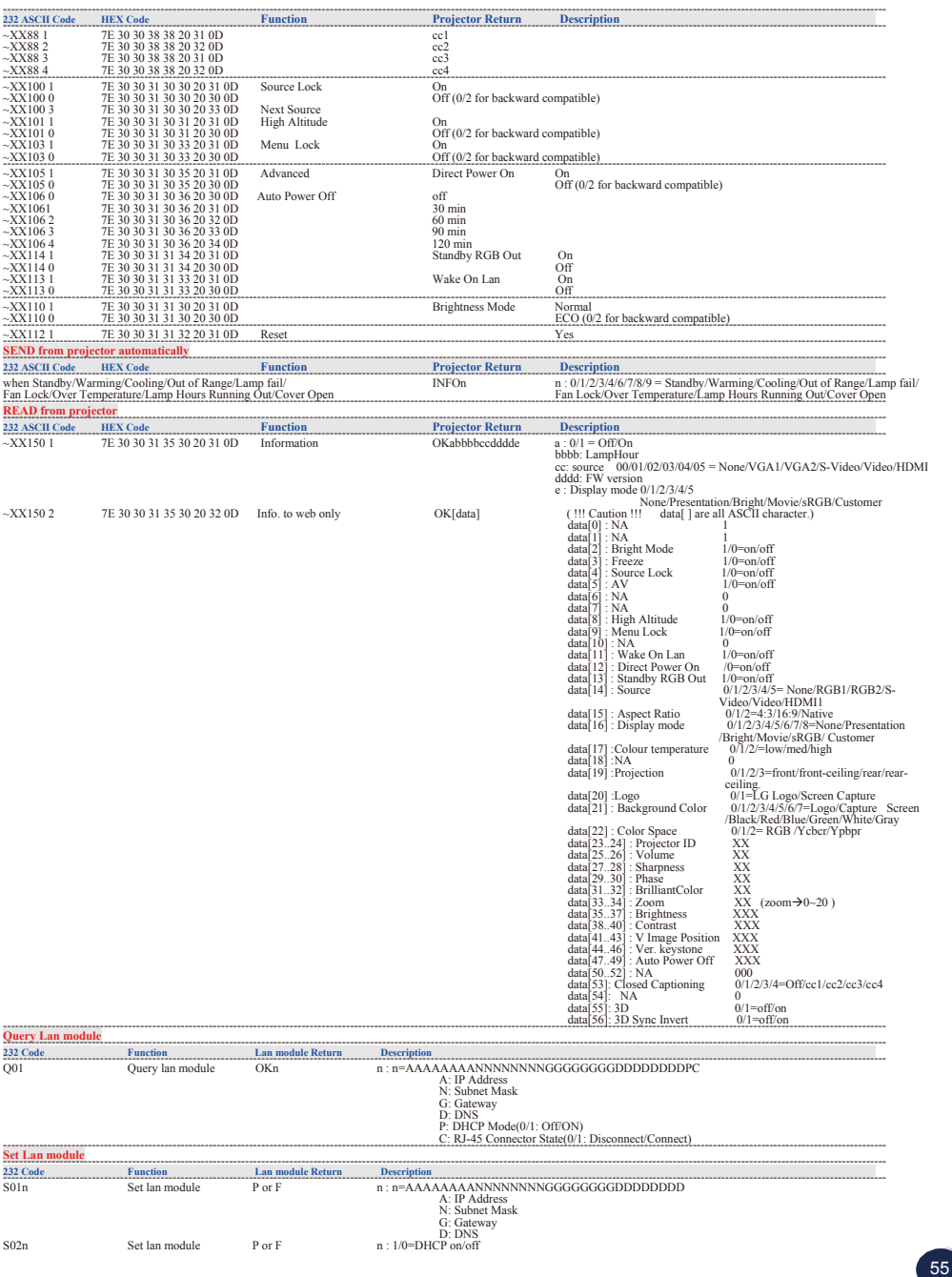

<span id="page-55-0"></span>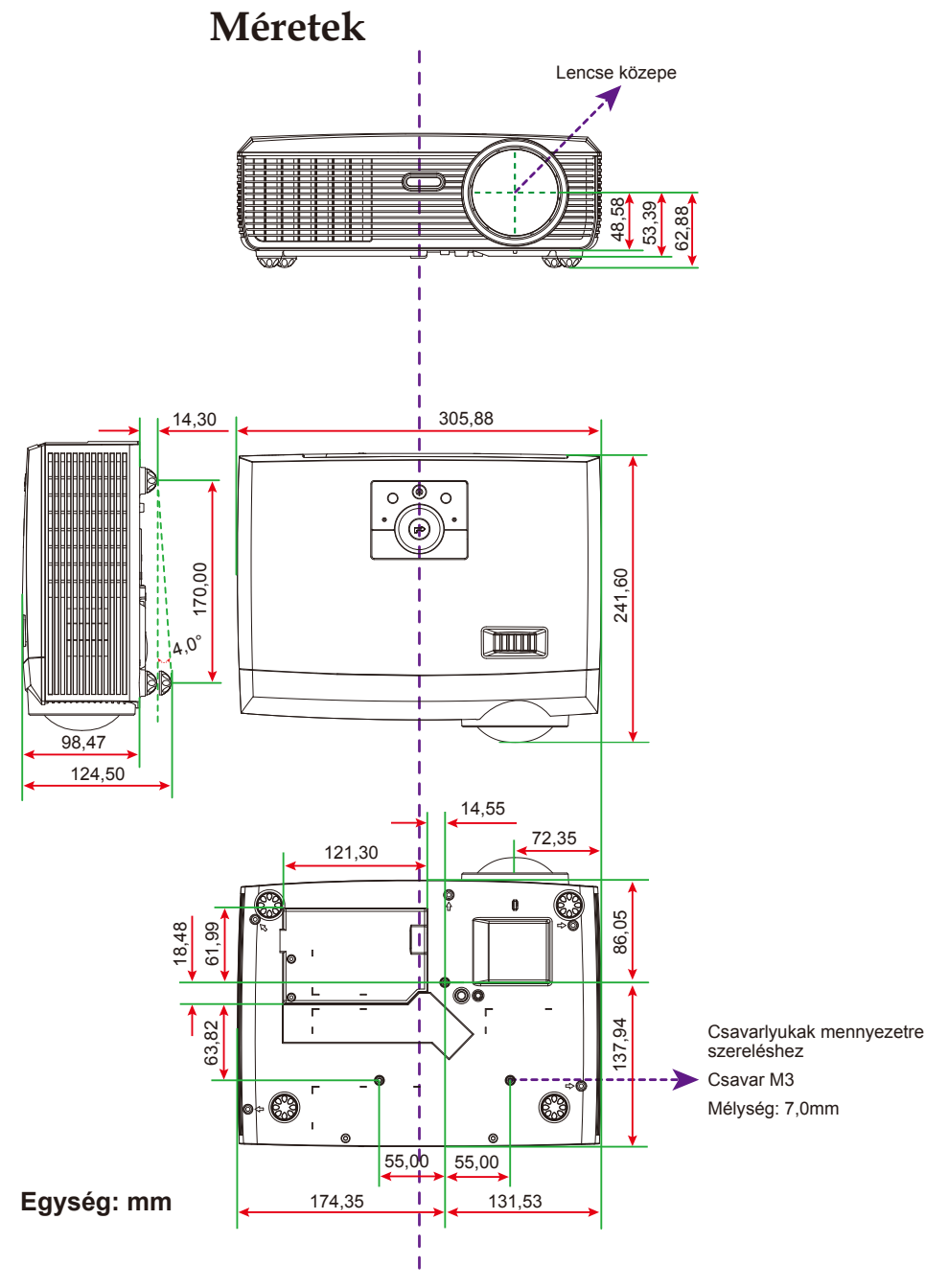

### <span id="page-56-0"></span>**Szabályzatok és biztonsági előírások**

Ez a függelék a kivetítővel kapcsolatos, általános megjegyzéseket tartalmazza.

### *FCC nyilatkozat*

Ezt az eszközt megvizsgálták és megállapították, hogy teljesíti a B osztályú digitális eszközökre vonatkozó határértékeket az FCC Szabályzat 15. fejezete szerint. E határértékek úgy vannak tervezve, hogy lakásban történő telepítés esetén megfelelő védelmet nyújtsanak a káros interferencia ellen. Ez a készülék rádiófrekvenciás energiát kelt, használ és sugározhat, és ha nem a használati utasításnak megfelelően helyezték üzembe és használják, károsan zavarhatja a rádiótávközlést.

Arra azonban nincs garancia, hogy egy speciális telepítésben nem lép fel interferencia. Ha a berendezés káros interferenciát okoz a rádió- vagy televízióvételben, amely a készülék kiés bekapcsolásával határozható meg, akkor a felhasználó kötelessége, hogy megkísérelje az interferencia kiküszöbölését az alábbi lehetőségek közül egy vagy több alkalmazásával:

- A vevőantennát állítsa más irányba, vagy helyezze át.
- Növelje a távolságot az eszköz és a vevőkészülék között.
- Az eszközt más áramkörhöz kapcsolódó fali dugaszolóaljzatba csatlakoztassa, mint amelyhez a vevőkészülék csatlakozik.
- Segítségért forduljon a forgalmazóhoz vagy tapasztalt rádió-/ tévészerelőhöz.

### *Megjegyzés: Árnyékolt kábelek*

Minden más számítástechnikai eszközhöz való csatlakoztatás árnyékolt kábelekkel történik az FCC előírásoknak való megfelelés érdekében.

### *Figyelem*

A gyártó által nem engedélyezett változtatások vagy módosítások miatt a felhasználó elveszítheti a Federal Communications Commission (Szövetségi Távközlési Bizottság) által biztosított jogát, hogy ezt a kivetítőt működtesse.

### *Üzemi feltételek*

Ez a berendezés megfelel az FCC-szabályzat 15. részében foglaltaknak. A működtetésnek az alábbi két feltétele van:

- 1. A készülék nem okozhat káros interferenciát, és
- 2. Az eszköznek minden interferenciát fogadnia kell, ideértve az olyan interferenciát is, mely nem kívánt működést eredményezhet.

### *Megjegyzés: Kanadai felhasználók*

Ez a B osztályú digitális berendezés megfelel a kanadai ICES-003 szabványnak.

### *Remarque à l'intention des utilisateurs canadiens*

Cet appareil numerique de la classe B est conforme a la norme NMB-003 du Canada.

### *Nyilatkozat az EU szabályok kielégítéséről*

- EMC irányelv 2004/108/EK (módosításokkal együtt)
- Kisfeszültségű 2006/95/EK irányelv
- R & TTE irányelv 1999/5/EK (ha a termék RF funkcióval rendelkezik)

### **Utasítások az eszköz megfelelő selejtezését illetően**

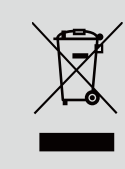

**Az elektronikus berendezés kiselejtezése esetén ne dobja a lakossági szeméttárolóba. A minimális szennyezés és a környezet lehető legnagyobb mértékű védelme érdekében dolgozza fel újra.**